# Czerwony zakres

Czerwony 4pre/czerwony 8pre/czerwony 8liniowy/czerwony 16liniowy

Asortyment interfejsów audio Thunderbolt™ do 64 wejść/64 wyjść z Narzędzia profesjonalne | Łączność audio w sieci HD i Dante®

Podręcznik użytkownika

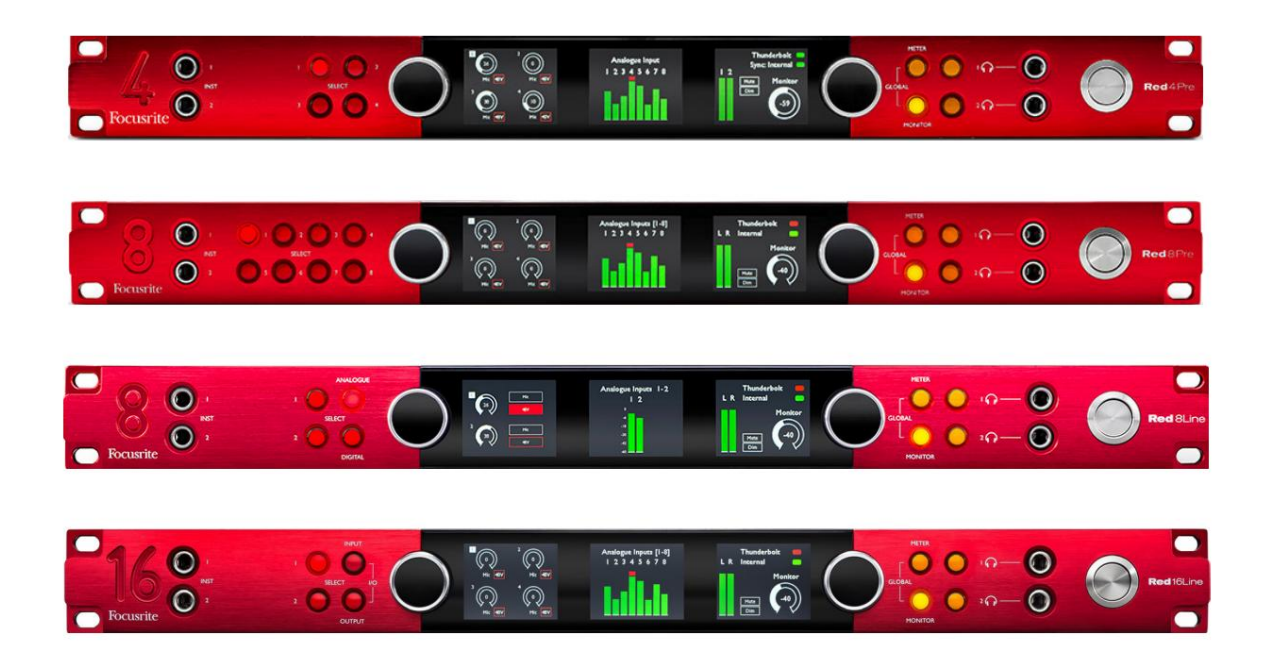

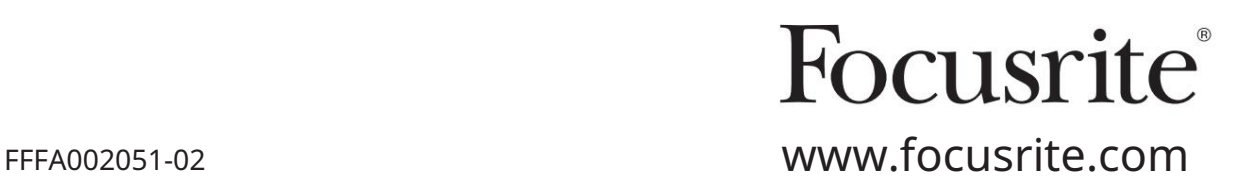

[downloads.focusrite.com](http://downloads.focusrite.com) Proszę przeczytaj: Skorzystaliśmy z tłumaczenia maszynowego, aby mieć pewność, że instrukcja obsługi jest dostępna w Twoim języku, przepraszamy za wszelkie błędy. Jeśli wolisz zapoznać się z angielską wersją tego podręcznika użytkownika, aby skorzystać z własnego narzędzia do tłumaczenia, możesz je znaleźć na naszej stronie z plikami do pobrania: Dziękujemy za pobranie tej instrukcji obsługi. [downloads.novationmusic.com](https://downloads.novationmusic.com/novation)

# ZAWARTOŚĆ

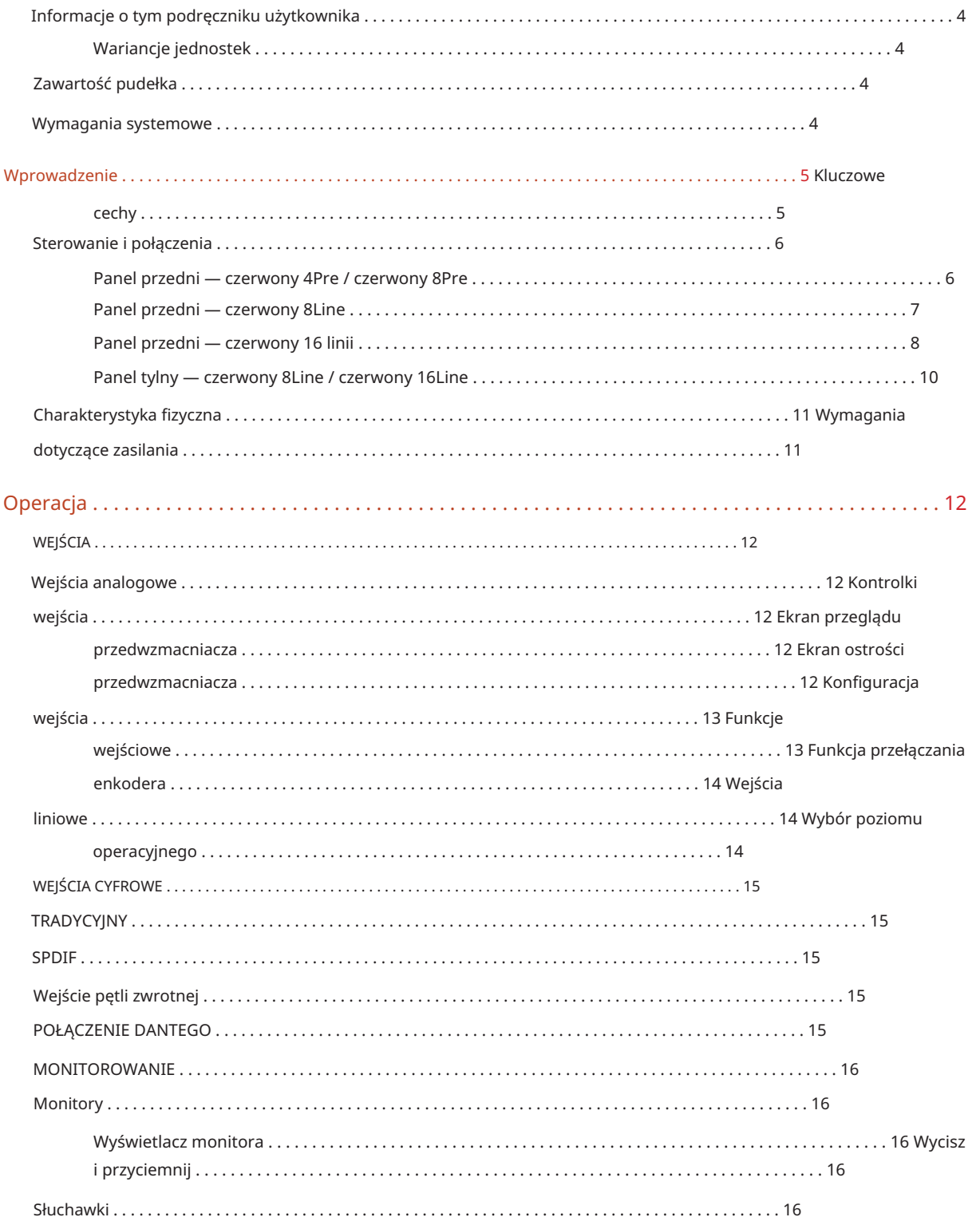

# Zawartość

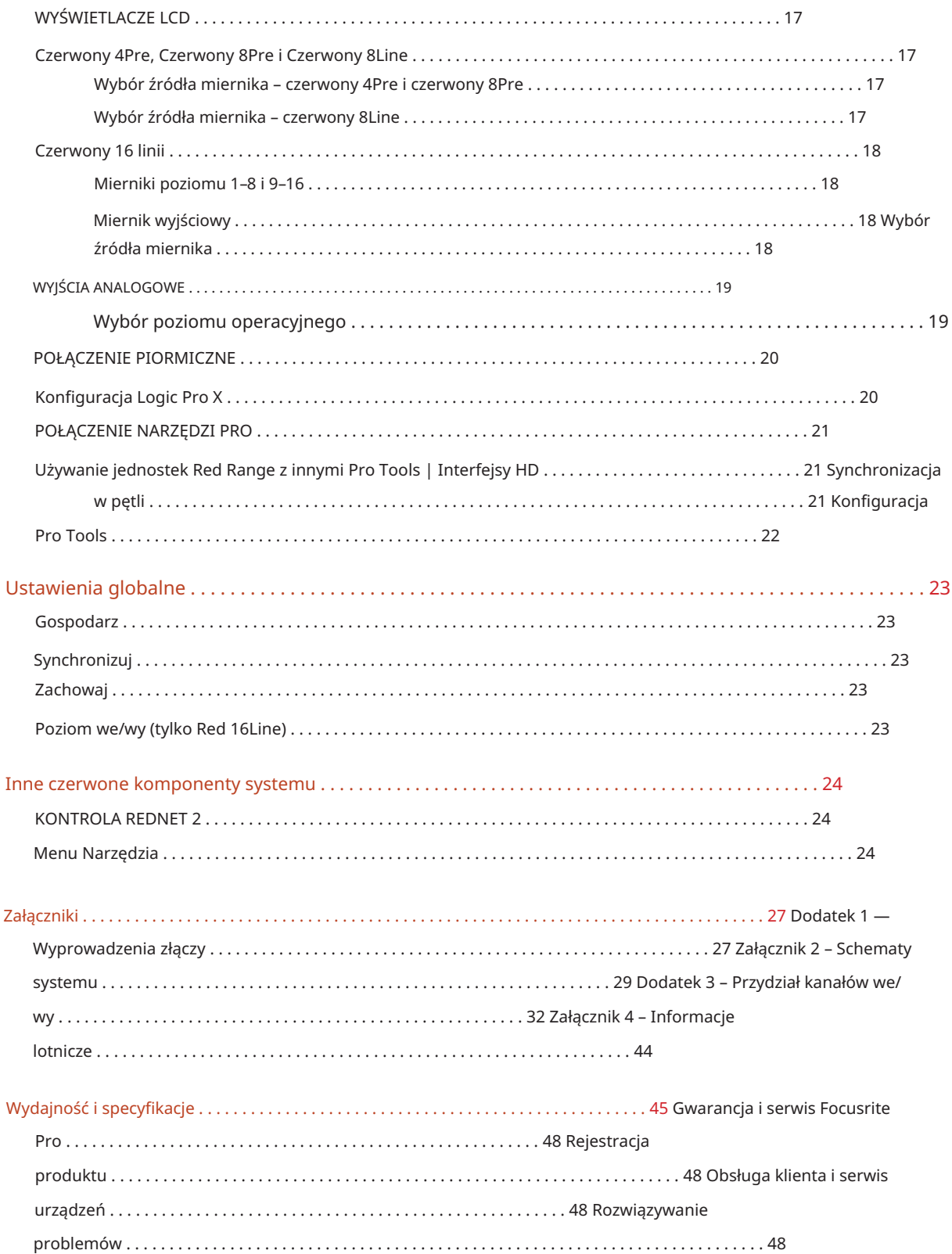

#### Informacje o podręczniku użytkownika

Niniejsza instrukcja obsługi dotyczy wszystkich urządzeń z gamy Red interfejsów Thunderbolt: Red 4Pre, Red 8Pre, Red 8Line i Red 16Line. Zawiera informacje na temat instalacji, obsługi i sposobu podłączenia każdej jednostki do systemu domowego lub studyjnego.

#### Wariancje jednostek

- Tam, gdzie ilości kanałów różnią się między poszczególnymi urządzeniami, liczby kanałów są pokazane w nawiasach kwadratowych w kolejności: [Czerwony 4Pre / Czerwony 8Pre / Czerwony 8Liniowy / Czerwony 16Liniowy].
	- Np. "Złącza do wejść mikrofonowych [4/8/2/2] znajdują się na tylnym panelu".
- Indywidualne różnice w specyfikacji zostaną oznaczone uwagami, np. "(Niedostępne w Red 16Line)"
- Tam, gdzie występują znaczące różnice w specyfikacji, dla każdej wersji używana jest osobna strona.

Audinate® i Dante® są zarejestrowanymi znakami towarowymi firmy Audinate Pty Ltd.

Thunderbolt™ jest znakiem towarowym firmy Intel Corporation lub jej podmiotów zależnych w Stanach Zjednoczonych i/lub innych krajach.

#### Zawartość pudełka

• Jednostka z czerwonym zakresem

- Kabel sieciowy IEC AC
- 2m kabel Thunderbolt 2 (tylko Red 4Pre i Red 8Pre)
- Kabel Thunderbolt 3 o długości 2 m 20 Gb/s, 60 W (tylko Red 8Line i Red 16Line)
- Karta rejestracyjna produktu, która zawiera następujące ważne informacje:
	- Numer seryjny urządzenia

Kod pakietu – do zarejestrowania produktu i uzyskania dostępu do bezpłatnego oprogramowania

#### wymagania systemowe

- Apple Mac z co najmniej jednym portem Thunderbolt, Thunderbolt 2 lub Thunderbolt 3 albo komputer Pro Narzędzia | System HD do podłączenia mini DigiLink
	- Do podłączenia dowolnego urządzenia wymagany jest adapter Apple Thunderbolt 3 do Thunderbolt 2 oraz kabel Thunderbolt 2 Porty Thunderbolt lub Thunderbolt 2 do portu Thunderbolt 3
- Zobacz <https://focusrite.com/downloads/os>aby uzyskać informacje na temat kompatybilności systemu operacyjnego
- Połączenie internetowe do pobierania i instalowania oprogramowania i sterowników

# WPROWADZENIE

Dziękujemy za zakup jednostki Focusrite Red.

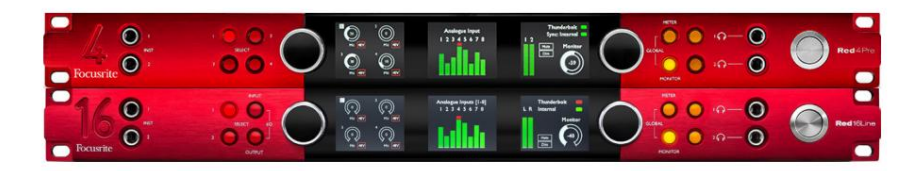

Jednostki interfejsu Red Range łączą dwa Thunderbolt i Pro Tools | Interfejsy audio HD z przedwzmacniaczami, odpowiednie do szerokiej gamy aplikacji integracji dźwięku.

Wszystkie jednostki wyposażone są w analogowe wejścia mikrofonowe, liniowe i instrumentalne z 14 lub 22 analogowymi kanałami wyjściowymi, w tym niezależne monitorowanie głośników i słuchawek, cyfrowe wejścia/wyjścia ADAT i S/PDIF oraz wyświetlacze wskaźników LCD. Czerwone jednostki zapewniają interfejs dla Pro Tools | Stacje robocze wyposażone w HD i dzięki wbudowanej karcie Dante są gotowe do sieciowej rozbudowy audio przez dwa porty Ethernet.

#### Kluczowe cechy

- Dwa porty Thunderbolt Interface do połączeń bezpośrednich lub łańcuchowych (Thunderbolt 2 w Red 4Pre i Red 8Pre; Thunderbolt 3 w Red 8Line i Red 16Line).
- [8/16/8/16] liniowe sygnały wejściowe i wyjściowe przez złącza DB25 na tylnym panelu.
- [4/8/2/2] zdalnie sterowane przedwzmacniacze mikrofonowe zapewniające do 63 dB wzmocnienia, każdy z zasilaniem phantom, filtrem górnoprzepustowym, odwróceniem fazy i trybem "Air". Więcej informacji można znaleźć w Załączniku 3 na str.28.
- Dwa wejścia instrumentalne dostępne przez zamontowane z przodu gniazda 1/4".
- Monitorowanie analogowe przez dedykowane zbalansowane wyjścia jack 1/4" na tylnym panelu, plus dwa niezależne wyjścia słuchawkowe na przednim panelu.
- Urządzenia cyfrowe mogą być obsługiwane przez złącza S/PDIF i podwójne optyczne złącza ADAT I/O.
- Dwa podstawowe złącza Mini DigiLink zapewniają [58/64/58/64] wejścia i 64 kanały wyjściowe I/O do Pro Tools | HD.
- Podwójne porty Ethernet zapewniają do 32 x 32 kanałów rozszerzenia audio w sieci przez Dante.
- Złącza BNC umożliwiają synchronizację lub podłączenie do urządzeń zewnętrznych poprzez Word Clock lub Loop Sync.
- Stały 8-kanałowy wyświetlacz LCD (Red 4Pre, Red 8Pre i Red 8Line), do wyboru, aby pokazać wszystkie typy wejść lub wyjść.
- pogląd. • Dwa 8-kanałowe wyświetlacze mierników LCD (czerwony 16-liniowy) pokazują 16 wejść, 16 wyjść lub połączone we/wy
- Poziomy operacyjne wejścia i wyjścia liniowego wybierane do +18 dBu lub +24 dBu, globalnie lub niezależnie dla każdego kanału (tylko Red 8Line i Red 16Line).
- Prosta konfiguracja wyboru hosta i synchronizacji.
- Aplikacja RedNet Control 2 umożliwia pełną zdalną obsługę i konfigurację sprzętu oraz kontrolę mieszanie i trasowanie.

#### Sterowanie i połączenia

Panel przedni — czerwony 4Pre / czerwony 8Pre

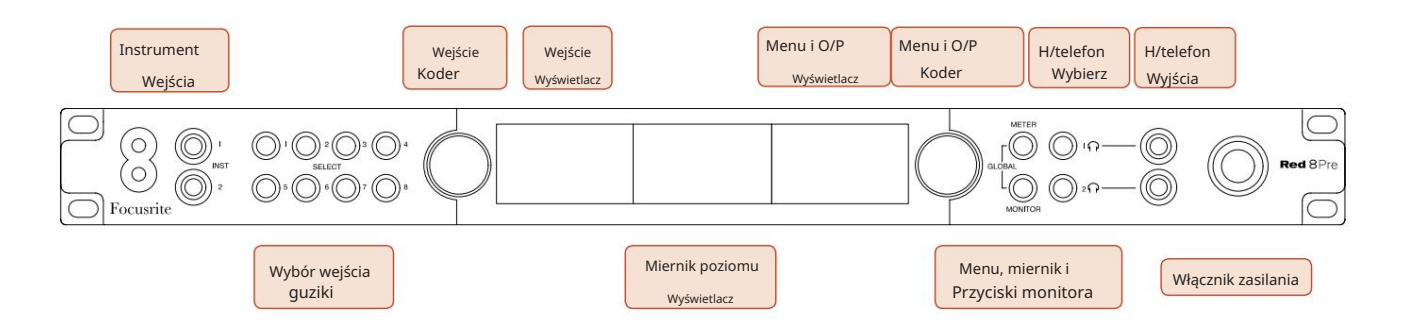

- Wejścia instrumentalne. Dwa wejścia o wysokiej impedancji na gniazdach jack 1/4".
- Przyciski Input Select zapewniają bezpośredni dostęp do ustawień sterowania i menu dla wejścia analogowego kanały [1-4/1-8].
- Enkoder wejściowy i powiązany z nim wyświetlacz wejściowy są używane do wybierania i dostosowywania ustawień menu konfiguracyjnego dla kanałów wejściowych; działa również jako kontrola wzmocnienia sygnału wejściowego dla aktywnego kanału.
- Wyświetlacz miernika poziomu to ośmiokanałowy, przełączany miernik LCD, który może wyświetlać grupy sygnałów wejściowych i wyjściowych.
- Koder wyjściowy działa jako regulator głośności dla wyjść monitora i słuchawek. Służy również do konfigurowania globalnych ustawień systemu, kontrolowania wyboru miernika oraz wybierania funkcji przyciemniania i wyciszania monitora. Jego funkcję określają sąsiednie przyciski Monitor, Meter i Headphone Select.
- Przycisk miernika wywołuje menu wyboru mierników poziomu na wyświetlaczu wyjściowym.
- Przycisk Monitor przypisuje koder wyjściowy do funkcji głośnika monitora.

Jednoczesne naciśnięcie przycisków miernika i monitora powoduje przejście do menu konfiguracji globalnej , w którym przypisane są ustawienia hosta, zegara i zasilania.

- Przyciski Headphone 1 i 2 przypisują koder wyjściowy do wybranego elementu sterującego słuchawkami Funkcje.
- Wyjścia słuchawkowe to standardowe gniazda 1/4" TRS.

Sterowanie i połączenia . . .

Panel przedni – czerwony 8Line

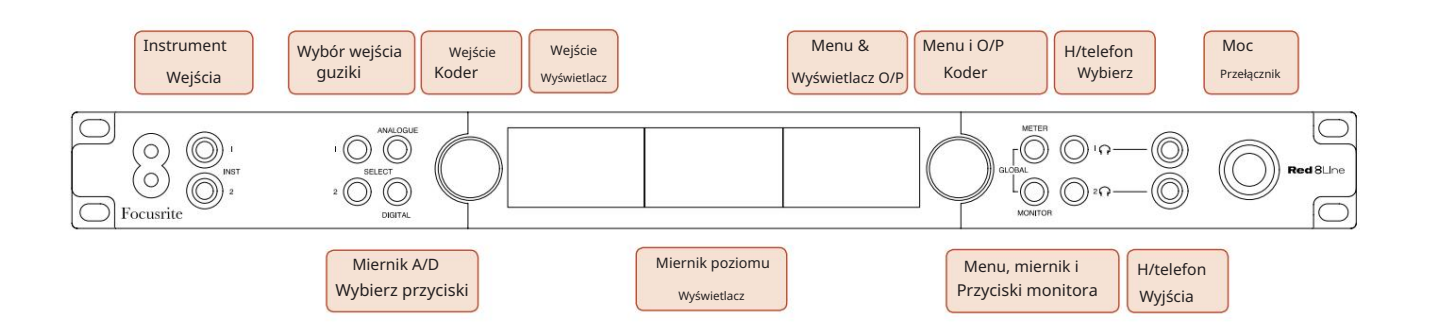

- Wejścia instrumentalne. Dwa niesymetryczne wejścia o wysokiej impedancji na gniazdach jack 1/4".
- Przyciski Input Select zapewniają bezpośredni dostęp do ustawień menu dla analogowych kanałów wejściowych 1 i 2.
- Enkoder wejściowy i powiązany z nim wyświetlacz wejściowy są używane do wybierania i dostosowywania ustawień menu konfiguracyjnego dla kanałów wejściowych; działa również jako kontrola wzmocnienia wejścia dla wejść 1 i 2.
- Wyświetlacz miernika poziomu to ośmiokanałowy, przełączany miernik LCD, który może wyświetlać grupy sygnałów wejściowych lub wyjściowych.
- Przycisk Analog pokazuje sygnały analogowe na wyświetlaczu miernika poziomu ; ponowne naciśnięcie przycisku Analog przełącza między wejściami i wyjściami.
- Ponowne naciśnięcie przycisku Digital przełącza między wejściami i wyjściami. • Przycisk Digital pokazuje sygnały cyfrowe na wyświetlaczu miernika poziomu; grupa sygnałów do wyświetlenia jest wybierana przez naciśnięcie przycisku miernika , a następnie obrócenie enkodera wyjściowego.
- Koder wyjściowy działa jako regulator głośności dla wyjść monitora i słuchawek. Służy również do konfigurowania globalnych ustawień systemu, sterowania wyborem miernika cyfrowego oraz wybierania funkcji przyciemniania i wyciszania monitora. Jego funkcję określają sąsiednie przyciski Monitor, Meter i Headphone Select.
- Przycisk Monitor przypisuje koder wyjściowy do funkcji głośnika monitora.

Jednoczesne naciśnięcie przycisków miernika i monitora powoduje przejście do menu konfiguracji globalnej , w którym przypisane są ustawienia hosta, zegara i zasilania.

- Funkcje. • Przyciski Headphone 1 i 2 przypisują koder wyjściowy do wybranego elementu sterującego słuchawkami
- Wyjścia słuchawkowe to standardowe gniazda 1/4" TRS.

Sterowanie i połączenia . . .

Panel przedni – czerwony 16Line

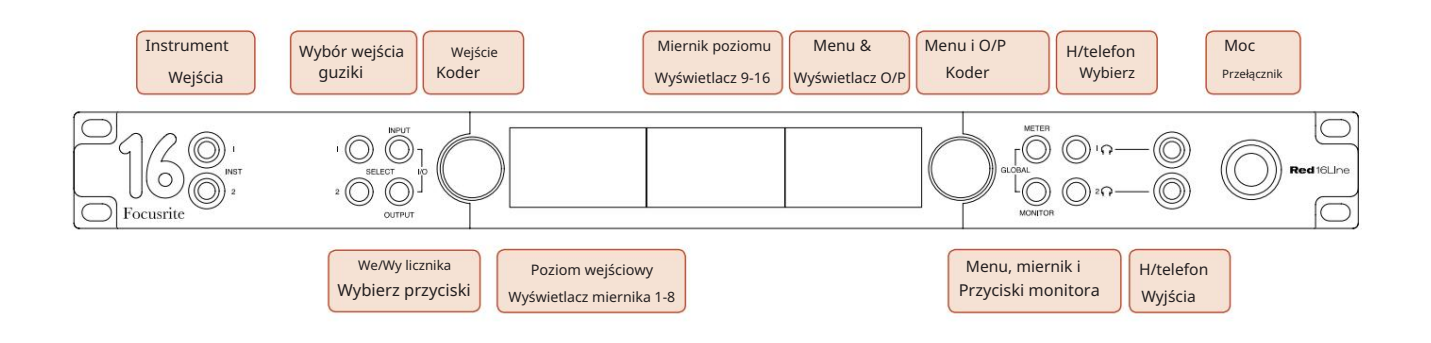

- Wejścia instrumentalne. Dwa niesymetryczne wejścia o wysokiej impedancji na gniazdach jack 1/4".
- Przyciski Input Select zapewniają bezpośredni dostęp do ustawień menu dla analogowych kanałów wejściowych 1 i 2.
- Enkoder wejściowy i powiązany z nim wyświetlacz wejściowy są używane do wybierania i dostosowywania ustawień menu konfiguracyjnego dla kanałów wejściowych; działa również jako kontrola wzmocnienia wejścia dla wejść 1 i 2.
- Wyświetlacze miernika poziomu 1-8 i 9-16 to przełączalne mierniki LCD, które mogą pokazywać wejścia, wyjścia lub połączony wyświetlacz we/wy. Wyboru wyświetlacza dokonuje się za pomocą przycisków Input i Output – jednoczesne naciśnięcie obu przycisków wybiera połączone I/O.
- Koder wyjściowy działa jako regulator głośności dla wyjść monitora i słuchawek. Służy również do konfigurowania globalnych ustawień systemu, kontrolowania wyboru miernika oraz wybierania funkcji przyciemniania i wyciszania monitora. Jego funkcję określają sąsiednie przyciski Monitor, Meter i Headphone Select.
- Przycisk miernika przełącza lewy i środkowy ekran LCD pomiędzy: informacje o przedwzmacniaczu/metry 1&2 oraz mierniki 1-8/metry 9-16; ponowne naciśnięcie wywołuje listę źródeł licznika na wyświetlaczu wyjściowym.
- Przycisk Monitor przypisuje koder wyjściowy do funkcji głośnika monitora.

Jednoczesne naciśnięcie przycisków miernika i monitora powoduje przejście do menu konfiguracji globalnej , w którym przypisane są ustawienia hosta, zegara, włączania i łączenia we/wy.

- Przyciski Headphone 1 i 2 przypisują koder wyjściowy do wybranego elementu sterującego słuchawkami Funkcje.
- Wyjścia słuchawkowe to standardowe gniazda 1/4" TRS.

Sterowanie i połączenia . . .

#### Panel tylny — czerwony 4Pre / czerwony 8Pre

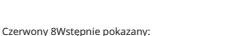

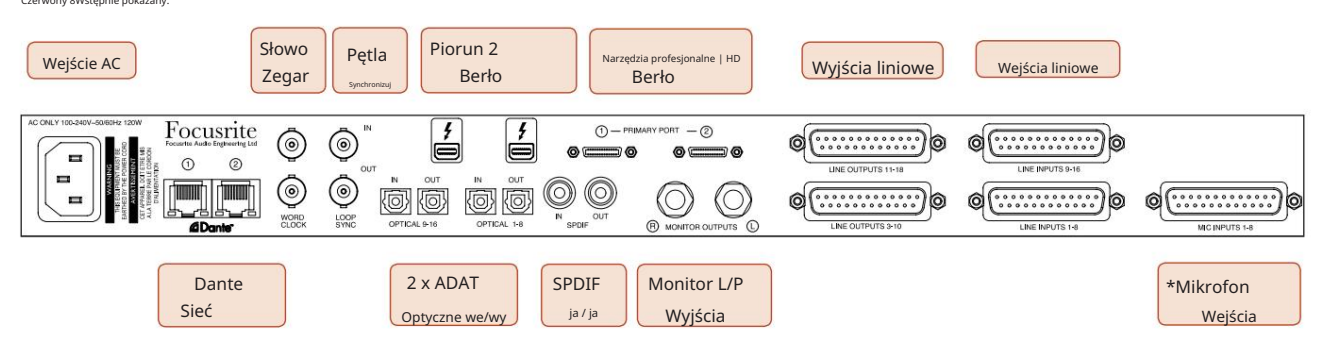

- Wejście zasilania AC. Standardowe gniazdo IEC do podłączenia sieci prądu przemiennego. Jednostki wyposażone są w "Uniwersalne" zasilacze, dzięki czemu mogą pracować na dowolnym napięciu zasilania od 100 V do 240 V AC.
- Word Clock Wejście umożliwia synchronizację z zegarem Word.
- Word Clock wyjście zapewnia dane wyjściowe wybranego zegara systemowego.
- Gniazda Loop Sync I/O umożliwiają integrację ze standardowym łańcuchem I/O systemu Pro Tools.
- Podwójne połączenie Thunderbolt 2 . Dwa porty umożliwiają bezpośrednie lub łańcuchowe połączenie ze stacją roboczą/ monitorami zewnętrznymi – łączenie w łańcuch/łączenie innych urządzeń Red jest niedozwolone.
- Narzędzia profesjonalne | Interfejs HD. Dwa złącza Mini DigiLink Primary; użyj kabli Mini DigiLink, aby połączyć się z Pro Tools | Karta HDX PCIe lub narzędzia Pro | Natywny system HD.
- Wyjścia liniowe na [jedno/dwa] złączach żeńskich DB25.
- Wejścia liniowe na [jedno/dwa] złączach żeńskich DB25.

Należy zauważyć, że obwody wejścia liniowego [1-4/1-8] można ponownie przypisać do urządzenia (obwody 1 i 2) i/lub złącz mikrofonowych, więc nie zawsze mogą być dostępne na złączu DB25. Więcej informacji na stronie 14.

- \*Wejścia mikrofonowe (czerwone 4Pre) na czterech zatrzaskowych złączach żeńskich XLR-3.
- \*Wejścia mikrofonowe (czerwone 8Pre) na złączu żeńskim DB25.

Należy pamiętać, że 8-drożna wiązka adaptera DB25 męski na XLR-3 żeński będzie wymagana dla przewodów mikrofonowych z indywidualnymi XLR.

- Sieć. Dwa złącza RJ45 Ethernet dla sieci Dante. Porty można skonfigurować jako podstawowe lub pomocnicze w systemach nadmiarowych — gdzie dostępne są dwie niezależne sieci lub jako przełącznik dwuportowy, aby umożliwić łączenie łańcuchowe dodatkowych jednostek.
- Złącza TOSLINK. Optyczne wejście/wyjście 1 może być również używane w trybie "Optyczne S/PDIF". • ADAT I/O 1 i 2. Dwa niezależne 8-kanałowe optyczne wejścia i wyjścia ADAT wykorzystujące standardowe
- We/wy S/PDIF . 2-kanałowy interfejs cyfrowy na złączach RCA (phono).
- Wyjścia monitorowe. Zbalansowane gniazda TRS 1/4" do podłączenia lewego i prawego głośnika monitorowego. Wyjścia są na poziomie liniowym, więc niezasilane głośniki będą wymagały zewnętrznego wzmocnienia.

Sterowanie i połączenia . . . Nieprzerwany

#### Panel tylny — czerwony 8Line / czerwony 16Line

Pokazano czerwoną linię 16: Słowo Piorun 3 Pętla Wejście AC Zegar Pętia Berło **Berlo** Berlo Berlo Berlo Berlo Berlo Berlo Berlo Berlo Berlo Berlo Berlo Berlo Berlo Berlo Berlo Narzędzia profesjonalne | HD Wejścia liniowe Berło Synchronizuj Focusrite (⊚  $\pmb{\mathcal{L}}$  $\circ$  $\overline{\mathbf{z}}$  $(1)$  $\cdot$  (2)  $\circ$  $\sigma$ **TIME** rimm  $\circledcirc$ (O) 病  $\bigcirc$ 'ര 2 x ADAT SPDIF Monitor L/P Dante | 2xADAT |SPDIF |Monitor L/P | Mante | Mikrofon Wyjścia ja / ja Wejścia Sieć Optyczne we/wy

- Wejście zasilania AC. Standardowe gniazdo IEC do podłączenia sieci prądu przemiennego. Red 16Line jest wyposażony w "uniwersalny" zasilacz, dzięki czemu może działać na dowolnym napięciu zasilania od 100 V do 240 V AC.
- Word Clock Wejście umożliwia synchronizację z zegarem Word.
- Word Clock wyjście zapewnia dane wyjściowe wybranego zegara systemowego.
- Gniazda Loop Sync I/O umożliwiają integrację Red 16Line ze standardowym łańcuchem I/O systemu Pro Tools.
- Podwójne połączenie Thunderbolt 3 . Dwa porty umożliwiają bezpośrednie lub łańcuchowe połączenie ze stacją roboczą/ monitorami zewnętrznymi – łączenie w łańcuch/łączenie innych urządzeń Red jest niedozwolone.
- Narzędzia profesjonalne | Interfejs HD. Dwa złącza Mini DigiLink Primary; użyj kabli Mini DigiLink, aby połączyć się z Pro Tools | Karta HDX PCIe lub narzędzia Pro | Natywny system HD.
- Wyjścia liniowe na [jedno/dwa] złączach żeńskich DB25.

Złącza DB25 są okablowane zgodnie ze standardem AES59 (znanym również jako standard analogowy TASCAM).

• Wejścia liniowe na [jedno/dwa] złączach żeńskich DB25.

Należy pamiętać, że obwody wejścia liniowego 1 i 2 można ponownie przypisać do złączy mikrofonu i/lub instrumentu, więc nie zawsze mogą być dostępne na złączu wejściowym. Więcej informacji na stronie 14.

- Wejścia mikrofonowe na dwóch złączach żeńskich XLR-3.
- Sieć. Dwa złącza RJ45 Ethernet dla sieci Dante. Porty można skonfigurować jako podstawowe lub pomocnicze w systemach nadmiarowych — gdzie dostępne są dwie niezależne sieci lub jako przełącznik dwuportowy, aby umożliwić łączenie łańcuchowe dodatkowych jednostek.
- ADAT I/O 1 i 2. Dwa niezależne 8-kanałowe optyczne wejścia i wyjścia ADAT wykorzystujące standardowe Złącza TOSLINK. Optyczne wejście/wyjście 1 może być również używane w trybie "Optyczne S/PDIF".
- We/wy S/PDIF . 2-kanałowy interfejs cyfrowy na złączach RCA (phono).
- Wyjścia monitorowe. Zbalansowane gniazda TRS 1/4" do podłączenia lewego i prawego głośnika monitorowego. Wyjścia są na poziomie liniowym, więc niezasilane głośniki będą wymagały zewnętrznego wzmocnienia.

Zobacz dodatek 1, strona 27, aby zapoznać się z wyprowadzeniami złącza.

Charakterystyka fizyczna

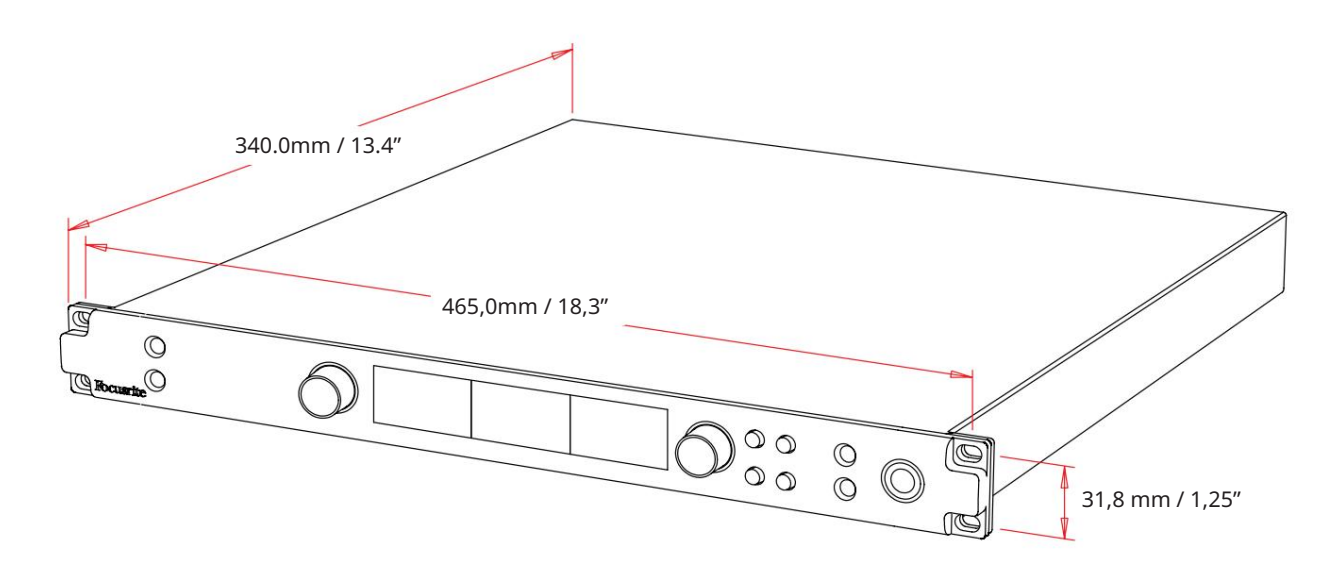

Wymiary obudowy zilustrowano na powyższym schemacie.

Jednostki z zakresu czerwonego wymagają 1U miejsca w szafie pionowej. Za każdą jednostką należy pozostawić dodatkowe 75 mm głębokości szafy, aby umożliwić prowadzenie kabli. W przypadku instalacji w środowisku stacjonarnym (np. studio), mocowania na panelu przednim\* zapewnią odpowiednią podporę. Jednakże, jeśli jednostki mają być używane w sytuacji mobilnej (np. skrzynia transportowa do zwiedzania itp.), zaleca się, aby w stelażu zastosowano boczne szyny nośne lub półki. Waga każdej jednostki jest pokazana w poniższej tabeli.

\*Zawsze używaj śrub M6 i nakrętek koszyczkowych specjalnie zaprojektowanych do 19-calowych stojaków na sprzęt. Wyszukiwanie w Internecie pod hasłem "nakrętki klatkowe M6" ujawni odpowiednie komponenty.

Chłodzenie odbywa się za pomocą wentylatora z boku na bok; zastosowane wentylatory są wolnoobrotowe i ciche. Nie montuj urządzenia bezpośrednio nad innym sprzętem, który generuje znaczne ciepło, np. wzmacniaczem mocy. Należy również upewnić się, że po zamontowaniu w stelażu boczne otwory wentylacyjne nie są zasłonięte.

Notatka. Maksymalna temperatura otoczenia podczas pracy wynosi 40°C/104°F.

#### Wymagania dotyczące zasilania

Jednostki z serii Red są zasilane z sieci i zawierają "uniwersalny" zasilacz, który może działać na dowolnym napięciu sieciowym AC od 100 V do 240 V. Połączenie AC odbywa się za pomocą standardowego 3-pinowego złącza IEC na tylnym panelu. Pobór mocy pokazano w tabeli.

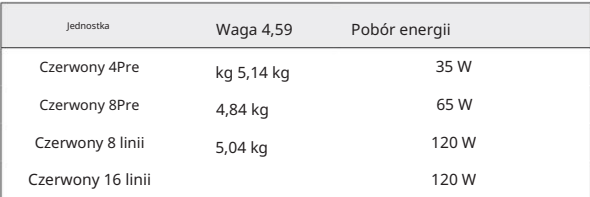

Z każdym urządzeniem dostarczany jest odpowiedni kabel IEC – powinien on być zakończony wtyczką sieciową odpowiedniego typu dla danego kraju.

Należy pamiętać, że w żadnym urządzeniu nie ma bezpieczników ani innych elementów wymienianych przez użytkownika. Wszelkie problemy związane z obsługą należy kierować do zespołu obsługi klienta (patrz "Obsługa klienta i serwis urządzenia" na stronie 48).

# **OPERACJA**

# Wejścia

Każde urządzenie z serii Red może pomieścić [8/16/8/16] wejścia analogowe, dwa niezależne 8-kanałowe wejścia ADAT, 2-kanałowe wejście S/PDIF oraz 32 kanały wejściowe Dante. Dodatkowo, jako dodatkowe wejście stereofoniczne, można dodać wewnętrzny 2-kanałowy sygnał sprzężenia zwrotnego — patrz strona 15, aby uzyskać szczegółowe informacje.

# Wejścia analogowe

Wejścia analogowe można przypisać do złączy wejściowych Line, Instrument lub Mic. Tabela pokazuje, które kanały można przypisać do każdej jednostki z zakresu czerwonego:

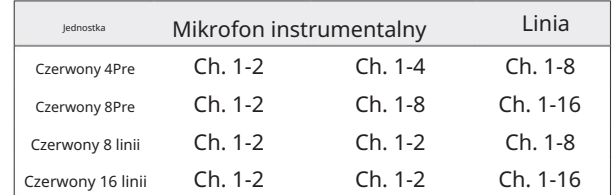

## Kontrola wejścia

Wybór i konfiguracja wejścia dla przypisywanych kanałów odbywa się za pomocą przycisków Preamp Select i Input Encoder.

Podświetlany przycisk Select identyfikuje kontrolowany kanał.

- Naciśnięcie przycisku Wybierz powoduje, że ten kanał staje się kanałem aktywnym Po włączeniu zawsze wybierany jest kanał 1
- Naciśnięcie ('kliknięcie') Enkodera wejścia wybiera opcje menu lub obsługuje funkcję Przełącz (patrz strona 14)

#### Ekran przeglądu przedwzmacniacza

Naciśnij dowolny przycisk wyboru, aby przywołać ekran przeglądu na lewym wyświetlaczu LCD. Pokazuje przypisanie wejścia, wartość wzmocnienia i stan zasilania fantomowego dla kanałów wejściowych urządzenia.

Podświetlona liczba wskazuje aktualnie aktywny kanał.

Kanał przesterowania zostanie wskazany przez zmianę paska poziomu wzmocnienia na czerwony – można go wyczyścić, naciskając przycisk Select tego kanału.

#### Ekran ostrości przedwzmacniacza

Naciśnięcie przycisku Wybierz wejścia powoduje wyświetlenie ekranu Focus, który dostarcza dodatkowych szczegółów na temat ustawień tego kanału.

Jeśli w ciągu około 3 sekund nie zostaną wprowadzone żadne zmiany, wyświetlacz powróci do ekranu przeglądu.

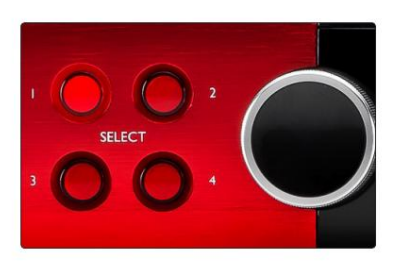

Czerwony 4Wstępnie pokazany Wybierz przyciski / Enkoder wejściowy

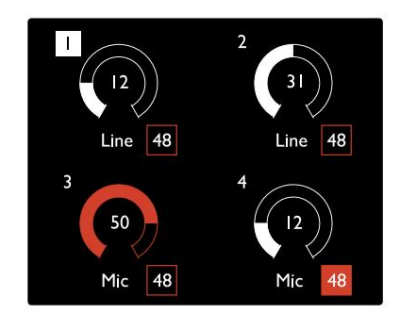

ony 4Wstępnie pokaz Ekran przeglądu przedwzmacniacza

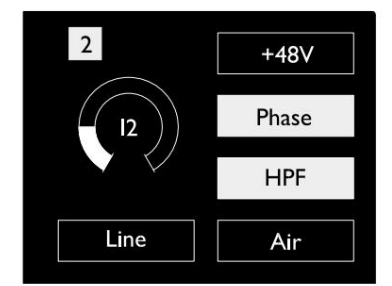

Czerwony 4Pre i Czerwony 8Pre Ekran ostrości przedwzmacniacza . Wejścia. .

# Konfiguracja wejścia

Ustawienia konfigurowalnych kanałów wejściowych — typ wejścia i opcje funkcji — wybiera się na ekranie menu konfiguracji.

• Aby wejść do menu konfiguracji, naciśnij i przytrzymaj przycisk Wybierz . kanału przycisk

Aby wyjść z tego ekranu, naciśnij dowolny przycisk wyboru kanału – lub obróć koder wejściowy do opcji "Wstecz", a następnie kliknij.

#### Funkcje wejściowe

Następujące funkcje kanałów można ustawić lub włączyć/wyłączyć na ekranie menu konfiguracji:

- Typ wybiera typ sygnału wejściowego, który ma być używany dla kanału: Instrument › Mic › Line
- Poziom (Red 8 Line i 16Line) ustawia poziom operacyjny dla wybranego kanału. Pamiętaj, że wszystkie inne ustawienia funkcji będą wyszarzone, gdy typ wejścia zostanie ustawiony na "Linia"
- +48V umożliwia zasilanie fantomowe dla wejścia mikrofonowego
- Faza stosuje odwrócenie fazy do wybranego kanału
- Przełączniki HPF w filtrze górnoprzepustowym 80Hz
- Strona 44 w celu uzyskania dalszych informacji • Powietrze zmienia charakterystykę wejścia mikrofonu i instrumentu na tryb "Powietrze". patrz załącznik 4,
- i Typ wejścia zmiany w jednym ze sparowanych kanałów zostaną zastosowane do obu • Link łączy sąsiednie kanały nieparzyste/parzyste, dzięki czemu działają one jako para stereo. Po połączeniu, Zysk

Po połączeniu, wszelkie różnice w ustawieniach wzmocnienia między dwoma kanałami zostaną zachowane.

• Powrót powoduje wyjście z ekranu Menu konfiguracji i powrót do ekranu Przegląd

Naciśnięcie dowolnego przycisku wyboru kanału również spowoduje wyjście z ekranu menu konfiguracji

#### Aby zmienić funkcję wejścia:

- podświetlony 1 Obracaj Enkoderem wejściowym, aż wymagana funkcja zostanie
- 2 Naciśnij Enkoder Wejściowy, aby przejść przez typy wejść lub przełączyć wybór

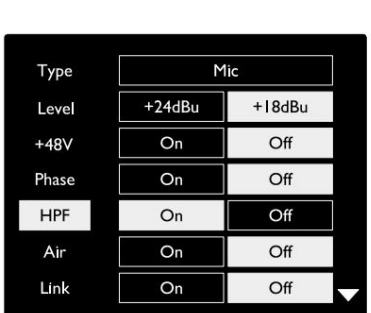

Wybór funkcji kanału Pokazano czerwony 16-liniowy

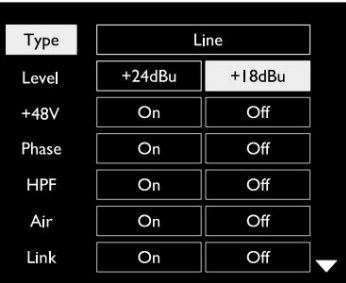

Ekran menu konfiguracji kanałów Pokaza

Wejścia. . .

Funkcja przełączania enkodera

Enkoder wejścia można zaprogramować tak, aby przełączał jedną z funkcji wejścia jednym naciśnięciem (tj. bez konieczności wchodzenia do ekranu menu konfiguracji). Może to być bardzo przydatne na przykład podczas eksperymentowania z fazowaniem mikrofonu.

Aby wybrać funkcję dla funkcji przełączania kodera wejścia:

- 1 Przejdź do ekranu menu konfiguracji
- 2 Przewiń do funkcji wymaganej dla funkcji przełączania
- 3 Naciśnij i przytrzymaj Enkoder wejściowy do momentu potwierdzenia komunikat pojawia się na wyświetlaczu wejściowym

Wybrana funkcja będzie się teraz włączać/wyłączać za każdym razem, gdy zostanie kliknięty Input Encoder\*. Jeśli wybrano 'Typ' (domyślnie), kliknięcie Enkoderem wejściowym spowoduje przejście przez dostępne wejścia.

\*Wybranie funkcji, która nie jest dostępna dla bieżącego typu wejścia, nie przyniesie żadnego efektu, ale funkcja zostanie zapisana i stanie się aktywna po wybraniu odpowiedniego typu wejścia.

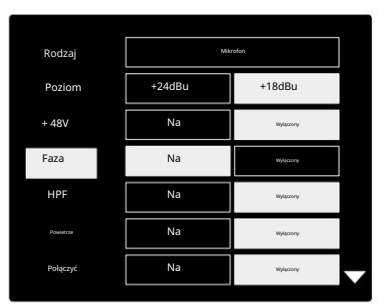

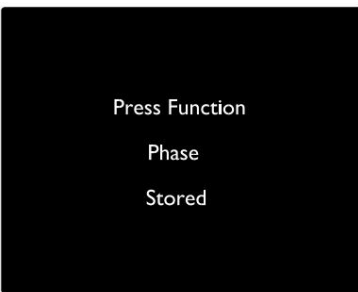

Potwierdzenie przełączenia enkodera wejściowego

#### Wejścia liniowe

Chociaż niektóre analogowe kanały wejściowe można przypisać do złącz mikrofonowych i instrumentalnych, pozostałe wejścia liniowe są zawsze dostępne na złączach DB25 na tylnym panelu.

#### Wybór poziomu operacyjnego

(Tylko czerwony 16Line – zobacz także: 'Konfiguracja poziomu linii wejścia/wyjścia' na stronie 26.)

Poziom operacyjny dla każdego wejścia liniowego można przełączać między +18 dBu a +24 dBu, aby prawidłowo dopasować dodatkowy sprzęt studyjny.

#### Aby ustawić poziom:

- 1 Naciśnij i przytrzymaj przycisk Input , aż na ekranie Input Display pojawi się menu Level Selection
- 2 Przewiń do żądanego numeru kanału w celu indywidualnego wyboru lub do Wszystkie w celu wyboru globalnego
- 3 Kliknij Enkoder wejściowy, aby przełączać się między +18 dBu i +24 dBu
- 4 Naciśnij ponownie przycisk Input, aby wyjść

Wybór poziomu operacyjnego wejścia i wyjścia może być połączony lub rozłączony. Patrz: Ustawienia globalne – Poziom we/wy na stronie 23, aby uzyskać dodatkowe informacje.

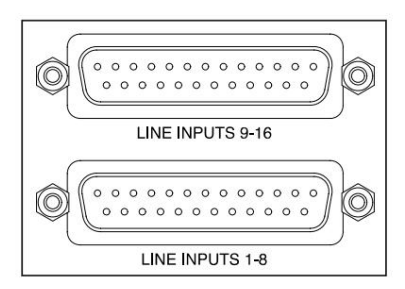

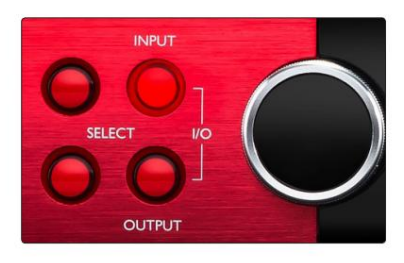

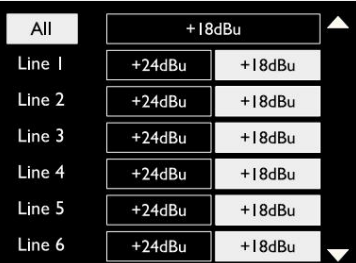

# Wejścia cyfrowe

### **TRADYCIA**

Wejścia ADAT 1 i 2 są dostępne przez złącza na tylnym panelu. Sygnały będą dostępne, jeśli źródło jest podłączone, a system jest zsynchronizowany ze wspólnym zegarem.

Każde połączenie wejścia/wyjścia zapewnia:

- 8 kanałów przy 44,1/48 kHz
- 4 kanały przy 88,2/96 kHz (SMUX)
- 2 kanały przy 176,4/192 kHz (SMUXII)

### SPDIF

Dwukanałowe połączenie S/PDIF I/O jest dostępne przez złącza RCA/Phono na tylnym panelu lub przez optyczne złącze TOSLINK (Port 1).

### Wejście pętli zwrotnej

Wejścia Virtual Loopback umożliwiają nagranie dowolnego miksu z powrotem do DAW. Może to być wyjście audio innej aplikacji

lub cały miks monitora, w tym wejścia analogowe lub cyfrowe zmieszane z dowolnymi sygnałami odtwarzania, które chcesz przechwycić w swoim DAW.

 $10$ 

Loopback wykorzystuje wirtualne wejścia, które nie mają fizycznych złączy na samym interfejsie sprzętowym, ale mogą być wybrane w DAW jako źródła sygnału do nagrywania w taki sam sposób, jak każdy inny.

Więcej informacji na temat kontroli RedNet znajduje się na stronie 23.

# Połączenie Dantego

Na tylnym panelu znajdują się dwa złącza RJ45 dla sieci Dante. Użyj standardowych kabli sieciowych Cat 5e lub nowszych, aby połączyć się z siecią audio Dante.

W każdym gnieździe znajdują się diody LED, które świecą się, wskazując prawidłowe połączenie sieciowe i aktywność sieciową.

Porty można skonfigurować jako:

- Switched Mode przełącznik dwuportowy, umożliwiający łączenie łańcuchowe dodatkowych jednostek lub
- Tryb nadmiarowy (domyślny) ścieżka główna i wtórna systemu nadmiarowego, gdzie dwie dostępne są niezależne sieci

Konfigurację portów ustawia się z poziomu aplikacji Dante Controller.

Więcej informacji na temat sieci Dante można znaleźć na stronie Audinate: [http://www.audinate.com/](http://www.audinate.com)

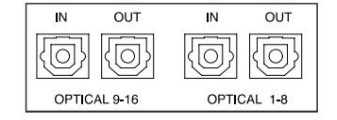

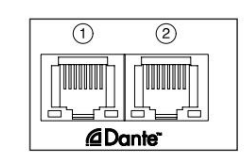

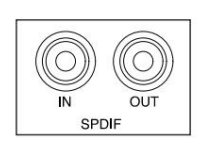

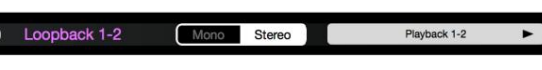

### Monitorowanie

#### Monitory

Wyjścia monitorowe na poziomie liniowym są dostarczane przez zbalansowane wyjścia jack 1/4" na tylnym panelu.

• Koder wyjściowy dostosuje poziom wyjściowy monitora gdy przycisk Monitor jest podświetlony

#### Wyświetlacz monitora

Wyświetlacz monitora pokazuje aktualny poziom głośności oraz to, czy aktywne jest przyciemnienie lub wyciszenie. 'Dim' osłabia sygnał o 18dB.

Wyświetlacz miernika L/R pokazuje poziom sprzed fade (poziom sygnału obecny przed enkoderem wyjściowym).

Wyświetlacz pokazuje również globalne ustawienia hosta i synchronizacji oraz ich flagi stanu blokady (patrz 'Ustawienia globalne' na stronie 23).

#### Wycisz i przyciemnij

Funkcje wyciszania i ściemniania są włączane indywidualnie w menu Konfiguracja monitora. Dodatkowo, enkoder wyjściowy można zaprogramować tak, aby przełączał funkcję ściemniania lub wyciszania (domyślnie) po kliknięciu.

#### Aktywacja menu:

- 1 Naciśnij i przytrzymaj przycisk Monitor , aby wejść do menu Ustawienia
- 2 Obróć koder wyjściowy, aby podświetlić przyciemnienie lub wyciszenie
- 3 Kliknij, aby wybrać Włącz lub Wyłącz
- 4 Aby wyjść, ponownie naciśnij Monitor (lub wybierz opcję "Wstecz")

#### Przełącz programowanie funkcji:

- 1 Wejdź do menu konfiguracji monitora jak powyżej
- 2 Obróć, aby podświetlić funkcję do zaprogramowania
- pojawia się wiadomość 3 Naciśnij i przytrzymaj enkoder wyjściowy do momentu potwierdzenia

Enkoder jest kliknięty. Wybrana funkcja będzie się teraz włączać/wyłączać za każdym razem, gdy wyjście

# Słuchawki

Na przednim panelu dostępne są dwa niezależne stereofoniczne wyjścia słuchawkowe.

• Aby wyregulować poziom głośności słuchawek lub aktywować funkcję ściemniania lub wyciszania dla tego wyjścia, naciśnij jeden z przycisków wyboru słuchawek

W celu aktywacji i programowania funkcji ściemniania i wyciszania należy zapoznać się z sekcją "Wyciszanie i ściemnianie" powyżej, ale zastąp "przycisk Monitor" odpowiednim przyciskiem wyboru słuchawek.

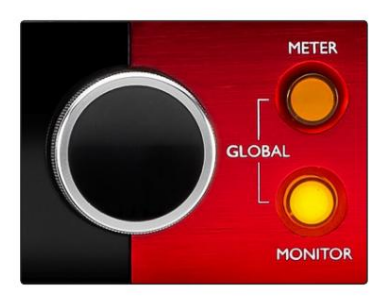

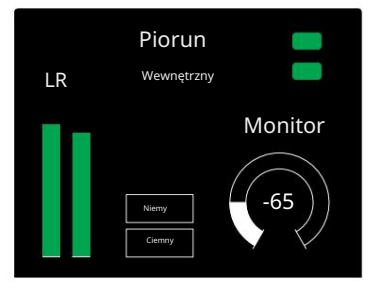

Wyświetlacz monitora

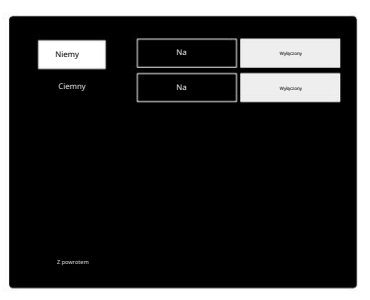

Menu konfiguracji monitora

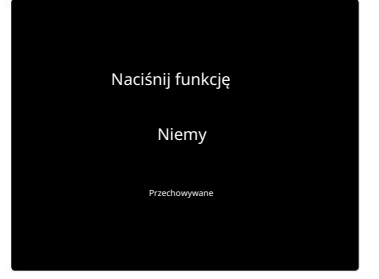

Potwierdzenie przełączenia kodera

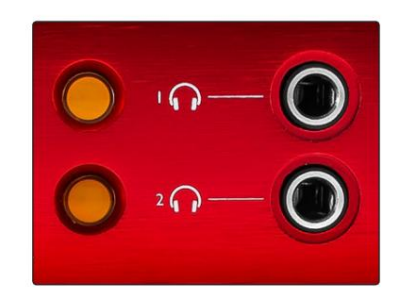

Przyciski wyboru słuchawek

# Wyświetlacze miernika LCD

#### Czerwony 4Pre, Czerwony 8Pre i Czerwony 8Line

Środkowy ekran LCD wyświetla osiem mierników poziomu. Wskazują one wewnętrzny poziom sygnału po konwersji AD (lub przed konwersją DA podczas monitorowania wyjść), przy 0 dBFS w pełnej skali.

Na kanałach, które osiągnęły punkt przecięcia, wyświetlany jest czerwony wskaźnik przesterowania.

Sposób wyboru sygnału różni się w zależności od typu jednostki:

Wybór źródła miernika — czerwony 4Pre i czerwony 8Pre

Aby wybrać źródło wyświetlacza LCD:

- 1 Naciśnij przycisk miernika na panelu przednim, aby uzyskać dostęp do miernika Lista źródeł
- 2 Użyj enkodera wyjścia, aby przewinąć do żądanego wejścia lub wyjścia
- 3 Kliknij koder wyjściowy, aby dokonać wyboru

4 Naciśnij Monitor lub jeden z przycisków wyboru słuchawek, aby wyjść

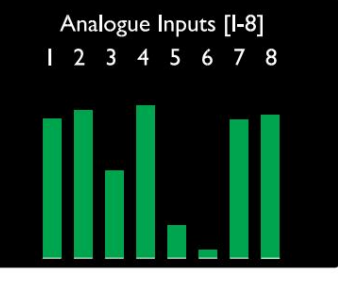

Czerwony 4Pre / Czerwony 8Pre

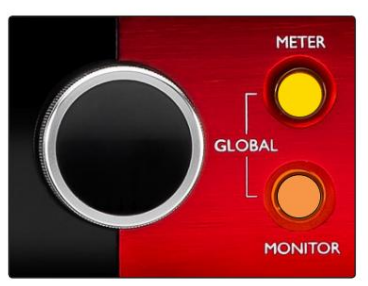

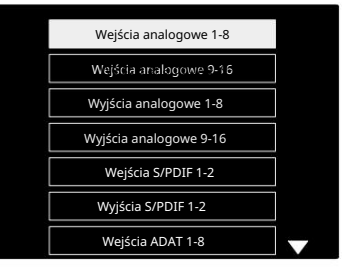

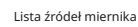

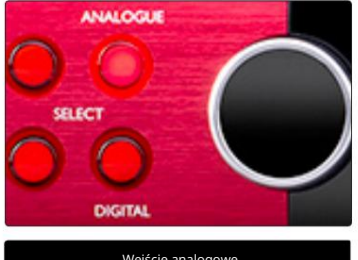

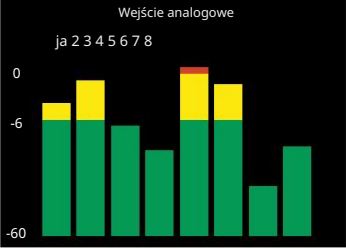

Czerwony 8 linii

#### Wybór źródła miernika — czerwony 8Line

Wejścia analogowe:

- Naciśnij Analog, aby wyświetlić sygnały analogowe 1-8 na środku ekran
- wyjścia • Naciśnij ponownie Analogowe, aby przełączyć wyświetlanie między wejściami i

#### Wejścia cyfrowe:

- Naciśnij Digital , aby wyświetlić sygnały cyfrowe na środkowym ekranie; źródło miernika jest wybierane za pomocą przełącznika miernika i wyjścia Enkoder – patrz Wybór źródła miernika — czerwony 4Pre i czerwony 8Pre powyżej
- Naciśnij ponownie przycisk Digital, aby przełączyć wyświetlanie między wejściami i wyjściami

Wyświetlacze LCD . . .

Czerwony 16 linii

Mierniki poziomu 1–8 i 9–16

Zarówno lewy, jak i środkowy ekran LCD mogą wyświetlać wskaźniki poziomu. Wskazują one wewnętrzny poziom sygnału kanałów 1-16, po konwersji AD (lub konwersji przed DA podczas monitorowania wyjść), przy pełnej skali 0 dBFS.

Na kanałach, które osiągnęły punkt przecięcia, wyświetlany jest czerwony wskaźnik przesterowania.

Naciśnięcie przycisku METER przełącza wyświetlacze między informacjami o przedwzmacniaczu a wskazaniami poziomu miernika.

Źródło miernika wybiera się w następujący sposób:

- Naciśnij przycisk Input , aby wyświetlić kanały wejściowe 1–8 i 9–16.
- 9-16. • Naciśnij przycisk Output , aby wyświetlić kanały wyjściowe 1–8 i
- Naciśnij jednocześnie przyciski wejścia i wyjścia, aby wybrać połączony widok we/wy .

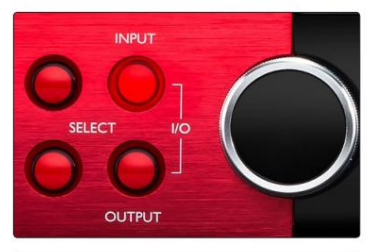

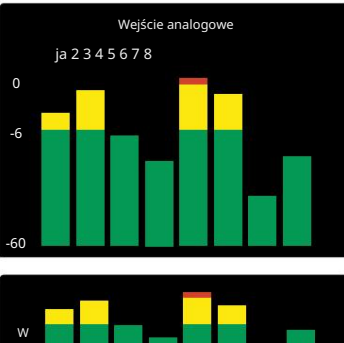

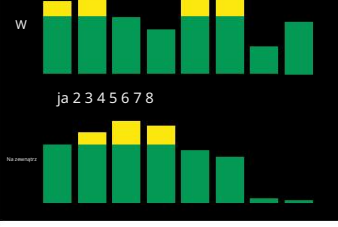

Połączony wyświetlacz we/wy

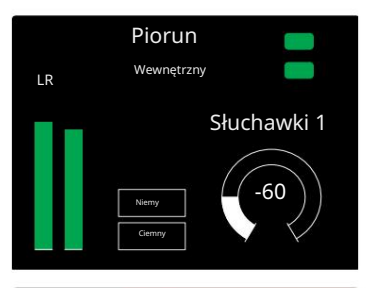

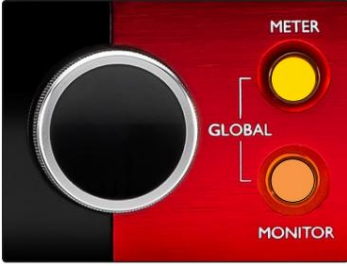

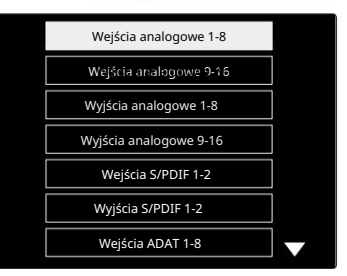

Lista źródeł miernika

### Miernik wyjściowy

Ekran wyjścia zwykle pokazuje wskaźniki poziomu monitora lub słuchawek 1 lub 2 (jak również flagi stanu interfejsu).

Ten ekran jest również używany do wyboru źródła miernika dla wyświetlaczy 1 i 2.

#### Wybór źródła miernika

Aby wybrać źródło sygnału dla lewego i środkowego wyświetlacza LCD:

- Lista źródeł miernika 1 Naciśnij dwukrotnie przycisk miernika na panelu przednim, aby uzyskać dostęp do
- 2 Użyj enkodera wyjściowego, aby przewinąć do żądanego wejścia
- 3 Kliknij koder wyjściowy, aby dokonać wyboru
- 4 Naciśnij Monitor lub jeden z przycisków słuchawek, aby wyjść

# Wyjścia analogowe

Wyjścia analogowe znajdują się na złączach żeńskich DB25 na tylnym panelu.

Wyjścia liniowe dla Red 4Pre i Red 8Pre mają stałe wzmocnienie, gdzie 0 dBFS odpowiada poziomowi sygnału +18 dBu.

#### Wybór poziomu operacyjnego

(Tylko czerwony 16Line – zobacz także: 'Konfiguracja poziomu linii wejścia/wyjścia' na stronie 26.)

Poziom operacyjny dla każdego wyjścia liniowego można przełączać między +18 dBu a +24 dBu, aby prawidłowo dopasować dodatkowy sprzęt studyjny.

- 1 Naciśnij i przytrzymaj przycisk Wyjście , aż na wyświetlaczu wejścia pojawi się menu wyboru poziomu
- 2 Przewiń do żądanego numeru kanału w celu indywidualnego wyboru lub do Wszystkie w celu wyboru globalnego
- 3 Kliknij Enkoder wejściowy, aby przełączać się między +18 dBu i +24 dBu
- 4 Naciśnij ponownie przycisk Wyjście, aby wyjść

Wybór poziomu operacyjnego wejścia i wyjścia może być połączony lub rozłączony. Patrz: Ustawienia globalne – Poziom we/wy na stronie 23, aby uzyskać dodatkowe informacje.

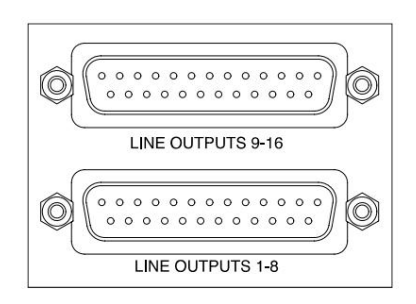

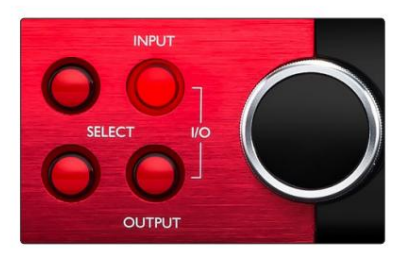

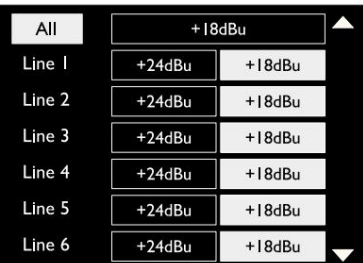

# Połączenie Thunderbolt

Upewnij się, że ustawienie hosta urządzenia jest ustawione na "Thunderbolt", patrz Globalne ustawienia hosta na stronie 23.

Dwa złącza Thunderbolt 2 lub Thunderbolt 3 znajdują się na tylnym panelu. Podłącz do hosta lub w łańcuch za pomocą standardowych kabli Thunderbolt 2 lub Thunderbolt 3 (jeden w zestawie).

Patrz dodatek 3, strony 32–43, aby zapoznać się z tabelami alokacji wejść/wyjść kanałów.

### Konfiguracja Logic Pro X

• Z paska menu przejdź do: Logic Pro X > Preferencje > Audio...

• Na karcie Urządzenia ustaw: Urządzenia wejściowe i Urządzenia wyjściowe na "Focusrite Thunderbolt"

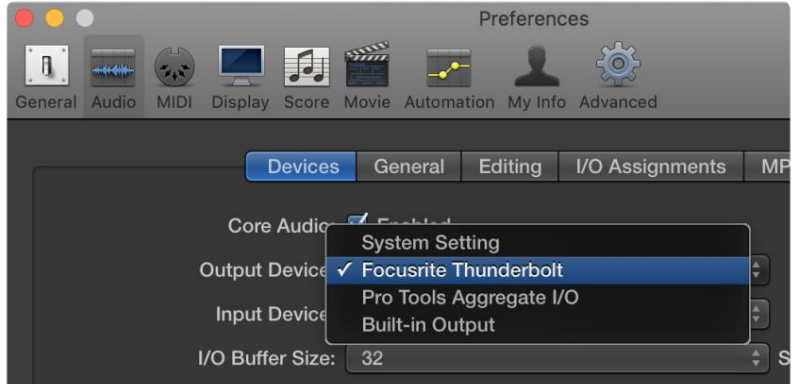

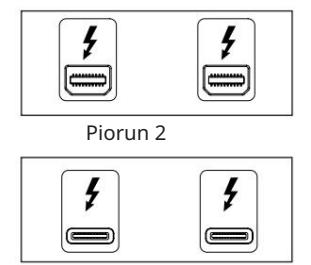

Piorun 3

#### Połączenie narzędzi profesjonalnych

Upewnij się, że ustawienie hosta jednostki Red jest ustawione na "Pro Tools", patrz Globalne ustawienia hosta na stronie 23.

Podłącz oba porty PRIMARY na tylnym panelu do Pro Tools | Karta HDX lub system HD Native za pomocą kabli Mini DigiLink.

Każde profesjonalne narzędzia | Karta HDX PCIe zapewnia dwa porty Mini DigiLink (dzięki czemu karta ma pojemność 64 wejść i 64 wyjścia), dzięki czemu do każdej karty można podłączyć jedną jednostkę Red.

Czerwona jednostka pojawi się jako cztery urządzenia w Pro Tools:

- Odp.: 1-16 (port 1)
- B: 1-16 (port 1)
- C: 1-16 (port 2)
- D: 1-16 (port 2)

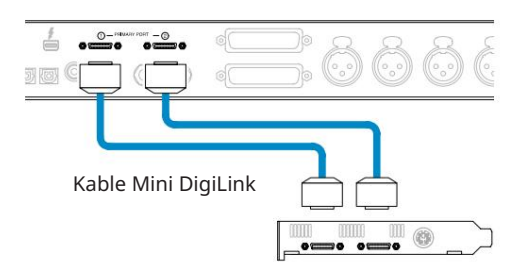

Można podłączyć maksymalnie trzy\* jednostki z zakresu Red, co daje łączną zdolność we/wy 174 wejść i 192 wyjść.

\*Lub jeden, jeśli używasz natywnego systemu HD.

Zauważ, że oba porty są złączami podstawowymi; oznacza to, że dodatkowy interfejs Pro Tools nie może być dodany szeregowo – porty nie działają w trybie Expansion.

### Używanie jednostek Red Range z innymi Pro Tools | Interfejsy HD

Narzędzia profesjonalne | Interfejsy audio HD I/O mogą być używane w tym samym systemie Pro Tools, co jednostka Red. Jednostki interfejsu Pro Tools można dodać za pomocą dodatkowych Pro Tools | Karty interfejsu HDX PCIe.

Połączenie z Pro Tools | System HD wymagałby użycia kabli przejściowych DigiLink -do-Mini DigiLink.

Każda jednostka pojawi się jako cztery urządzenia korzystające z HDX lub HD Native, czyli maksimum na kartę.

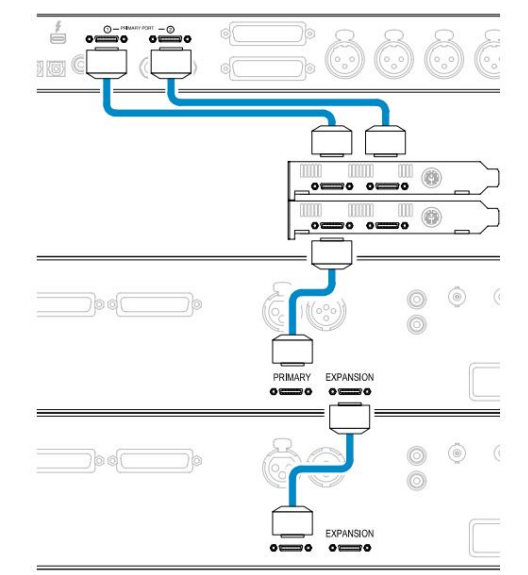

#### Synchronizacja w pętli

Połączenie Loop Sync zostało zakończone między wszystkimi jednostkami: W przypadku korzystania z dodatkowych urządzeń I/O ważne jest, aby:

• Używając kabli BNC 75 Ω, podłącz każde złącze LOOP SYNC OUT do złącza LOOP SYNC IN na następnym

Jednostka we/wy

• Uzupełnij łańcuch, podłączając LOOP SYNC OUT na ostatniej jednostce I/O z powrotem do LOOP SYNC IN na pierwszej jednostce

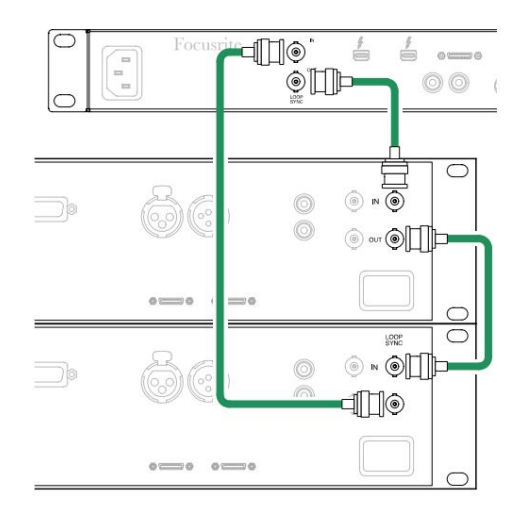

Połączenie Pro Tools . . .

Konfiguracja profesjonalnych narzędzi

- Z paska menu Pro Tools przejdź do: Setup > Playback Engine...
- W wyskakującym menu Playback Engine wybierz: "HDX" lub "HD Native", w zależności od systemu

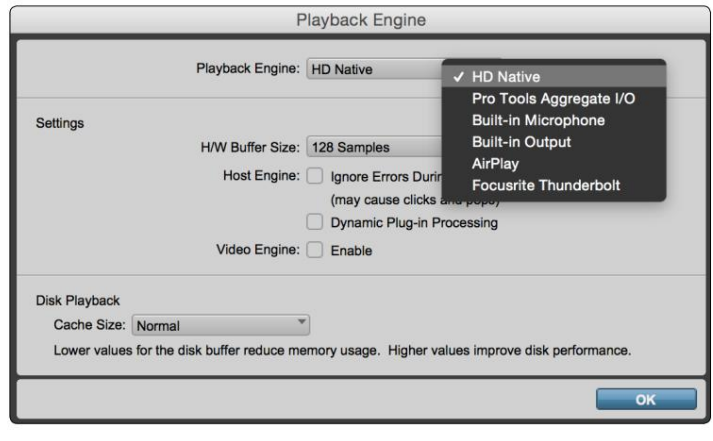

Poniższe kroki są opcjonalne, ale ułatwią kierowanie sygnału:

- Z paska menu przejdź do: Konfiguracja > Konfiguracja we/wy...
- Upewnij się, że tabele routingu wejścia i wyjścia są kierowane w następujący sposób, wybierając zakładkę Domyślne w w lewym dolnym rogu strony.

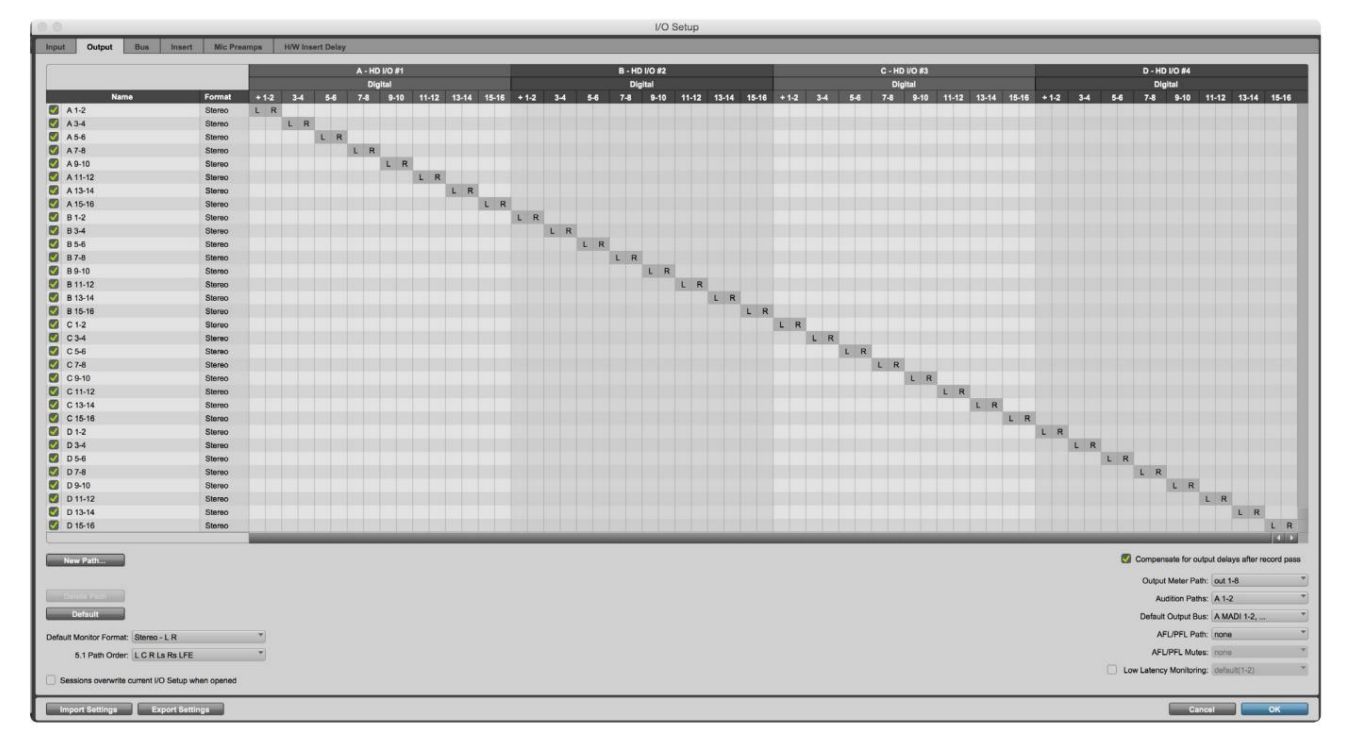

Uwagi

1. Liczba dostępnych kanałów wejściowych i wyjściowych zależy od częstotliwości próbkowania (patrz tabele alokacji kanałów w dodatku 3, strony 32–43

# USTAWIENIA OGÓLNE

Naciśnij jednocześnie przyciski miernika i monitora , aby wejść do menu ustawień globalnych .

- Obróć koder wyjściowy, aby wybrać element menu
- Kliknij Output Encoder, aby przejść przez dostępne opcje

Aby wyjść z ekranu ustawień globalnych, naciśnij przycisk Monitor (lub wybierz opcje "Wstecz").

#### Gospodarz

Wybiera połączenie używane dla hosta DAW: Thunderbolt lub Pro Tools. W trybie Thunderbolt flaga blokady będzie wyświetlana jako zablokowana za każdym razem, gdy istnieje połączenie z maszyną Thunderbolt – niezależnie od tego, czy DAW jest otwarty; Tryb Pro Tools będzie wymagał połączenia DAW, aby pokazać blokadę.

Uwaga: zmiana typu hosta spowoduje, że urządzenie wykona reset zasilania.

#### Synchronizuj

Wybiera źródło synchronizacji urządzenia:

- Wewnętrzne generowane wewnętrznie. To jest wybór domyślny
- Word Clock odbierany przez złącze BNC Word Clock In
- ADAT 1 Odbierany przez tylne złącze Optical In 1-8
- ADAT 2 Odbierany przez tylne złącze Optical In 9-16
- S/PDIF Odbierane przez tylne złącze wejściowe RCA lub Port optyczny 1, gdy ustawiony jest na "Optyczny-S/PDIF"
- Dante dostarczane przez połączenie sieciowe Dante
- Loop Sync ma zastosowanie tylko w trybie "Pro Tools Host"

Po ustanowieniu synchronizacji stan blokady zmieni się na zielony. Czerwona flaga oznacza brak synchronizacji.

#### Zachować

Wybierz, czy poprzednie ustawienia zasilania fantomowego dla wejść mikrofonowych mają zostać przywrócone po włączeniu zasilania:

- Przedwzmacniacz przywracane są wszystkie poprzednie ustawienia z wyjątkiem ustawień 48 V, które zostaną wyłączone. Ten jest domyślnym wyborem
- Przedwzmacniacz +48V Przywracane są wszystkie poprzednie ustawienia

#### Poziom we/wy (tylko Red 16Line)

- Połączone (domyślne) zmiany w ustawieniach poziomu odniesienia we/wy kanału zostaną zastosowane do wejścia i wartości wyjściowe jednocześnie
- Unlinked ustawienia kanału wejściowego i wyjściowego mogą być przypisane niezależnie

Wybranie opcji "Połączony", gdy poziomy wejściowe i wyjściowe są ustawione na różne wartości, nie wymusza zmiany żadnej z wartości. Ustawienia muszą być dopasowane ręcznie, zanim zostaną prześledzone kolejne zmiany.

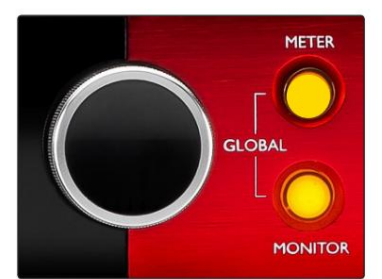

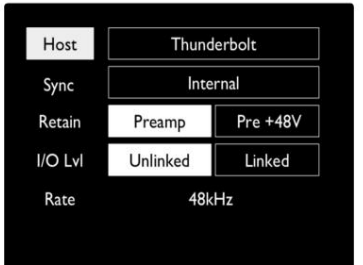

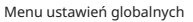

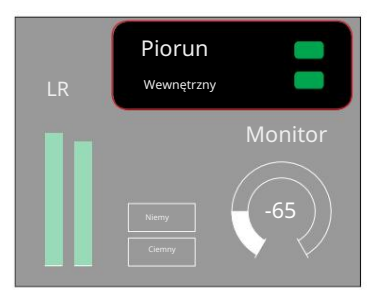

Ustawienia hosta i synchronizacji oraz Stan blokady

# INNE KOMPONENTY SYSTEMU CZERWONEGO

# Kontrola RedNet 2

RedNet Control 2 to konfigurowalna aplikacja Focusrite do sterowania i konfiguracji interfejsów Red i RedNet. Reprezentacja graficzna dla każdego urządzenia pokazuje: elementy sterujące, ustawienia funkcji, mierniki sygnału, routing sygnału i miksowanie.

Sterowanie graficzne dla jednostek Red 4Pre, Red 8Pre i Red 16Line jest podzielone na pięć stron:

- Sterowanie i pomiary we/wy •
- Kontrola monitora
- Routing wejść Niestandardowe miksy
- Kierowanie wyjścia

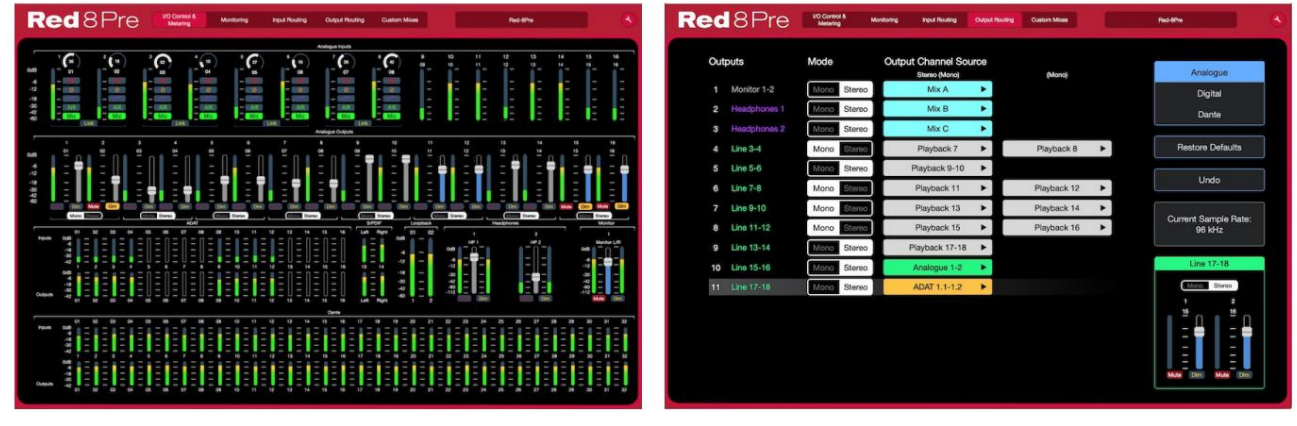

Strona "Sterowanie we/wy i pomiary" Strona "Strona "Strona "Routing wyjściowy"

Proszę zapoznać się z rozdziałem "Kontrola urządzeń" w Instrukcji obsługi RedNet Control, aby uzyskać szczegółowe informacje na temat obsługi i konfiguracji za pomocą oprogramowania. Powyższe obrazy pokazują, w jaki sposób można uzyskać dostęp do wszystkich elementów sterujących i ustawień za pomocą aplikacji.

### Menu narzędzi

Kliknięcie ikony Narzędzia

otworzy okno Ustawienia systemu. Opcje ustawień to

podzielone na trzy strony: Urządzenie, Konfiguracja i iOS.

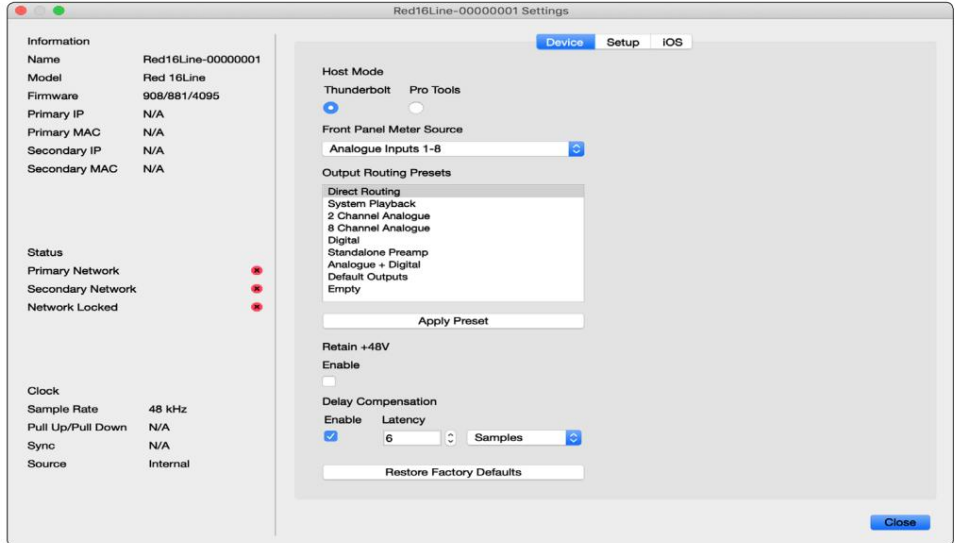

Menu Narzędzia . . .

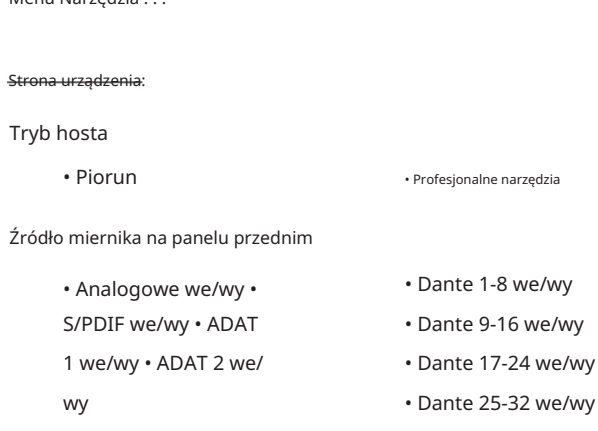

Output Routing Presets – Wybierz zapisane ustawienie z listy i kliknij "Apply Preset", aby go aktywować.

doładowanie. Zachowaj +48V – stan wł./wył. Po włączeniu ustawienia zasilania zostaną przywrócone do poprzedniego stanu na

Kompensacja opóźnienia Dante (tylko Red 8Line i Red 16Line)

- Włącz stan włączony/wyłączony.
- Latencja Opóźnia wejście analogowe i wejście S/PDIF o 1 do 253 próbek w celu wyrównania z wejściem Dante. Można również wprowadzić w milisekundach.

Przywróć ustawienia fabryczne — przywraca urządzenie do ustawień fabrycznych.

Strona konfiguracji:

Źródło S/PDIF

- RCA
- Optyczne

Po wybraniu opcji optyczne wejście optyczne 1 i wyjście optyczne 1 zostaną ustawione na format S/PDIF

```
Kanał MIDI – Ustaw kanał MIDI (1 – 16), na który urządzenie 
będzie odpowiadać:
```
• Wyłączony

- Kanał MIDI 1
- Kanał MIDI 2
- Kanał MIDI 16

Uwagi:

- Ustawienie domyślne to "Wyłączone"

- Dostępnych jest 16 kanałów, co pozwala na maksymalnie 16 niezależnych ścieżek sterowania jednostki Red

- Dwa urządzenia nie powinny być ustawione na ten sam kanał MIDI
- Wybór kanału MIDI jest zapisywany z komputerem, a nie z urządzeniem. Dlatego podczas sterowania tym samym urządzeniem z innego komputera przydział kanałów MIDI może nie być już taki sam

Aby uzyskać więcej informacji, pobierz Podręcznik użytkownika sterowania MIDI pod adresem: http://www.focusrite.com/downloads

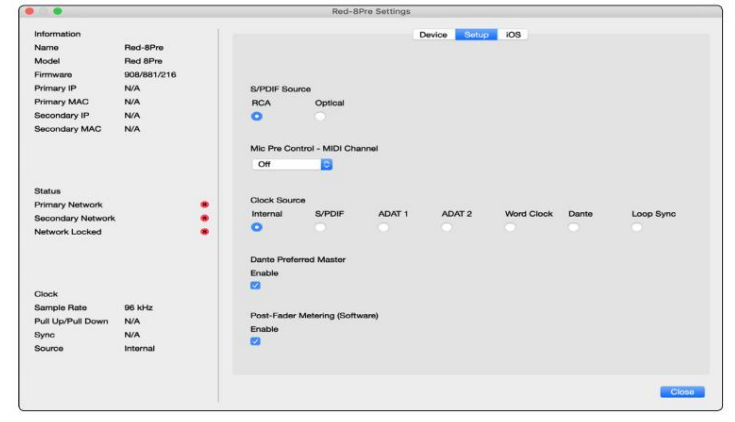

Menu Narzędzia . . .

Źródło zegara

1

- Wewnętrzne
- S/PDIF ADAT
- Zegar słowny • Dante
- 
- - Synchronizacja w pętli
- TRADYCYJNE 2

Preferowany Master — stan Wł./Wył.

Pomiar po tłumiku (oprogramowanie) – stan włączenia/wyłączenia. Po włączeniu urządzenie Red zmieni wszystkie swoje pomiary z Pre-Fader Metering na Post-Fader Metering tylko w oprogramowaniu.

Częstotliwość odświeżania pomiaru

- Wysoki
- Standardowy

Standard jest zalecany w celu zmniejszenia zużycia procesora.

Konfiguracja poziomu linii wejścia/wyjścia (tylko Red 8Line i Red 16Line)

- Wszystkie: +18dBu / +24dBu
- Ch.1: +18dBu / +24dBu
- Ch.2: +18dBu / +24dBu

$$
\sqrt{}
$$

• Ch. 16: +18dBu / +24dBu

#### Strona iOS:

Wyświetla listę urządzeń iOS, które mogą uzyskać dostęp do urządzenia.

Każde urządzenie może mieć zatwierdzoną kontrolę dostępu lub zostać usunięte z listy.

Urządzenia Red są sterowane z aplikacji Focusrite Control iOS.

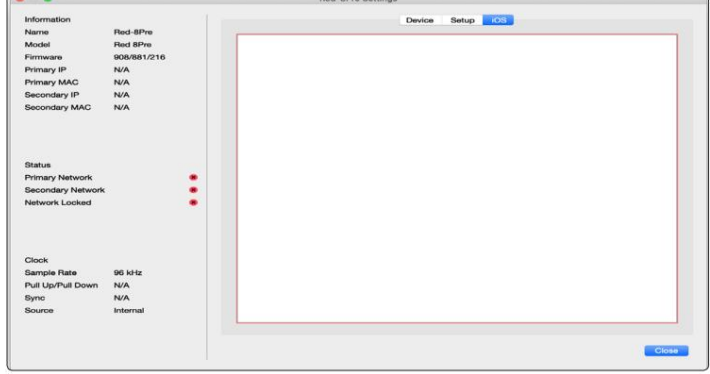

# **DODATKI**

# Załącznik 1 – Wyprowadzenia złączy

#### Złącze DB25 (AES59)

Złącza są okablowane zgodnie ze standardem AES59 (znanym również jako standard analogowy TASCAM).

#### Typ złącza: DB25 żeńskie

Dotyczy:

Analogowe wejście liniowe / wyjście liniowe Wejścia mikrofonowe (tylko Red 8Pre)

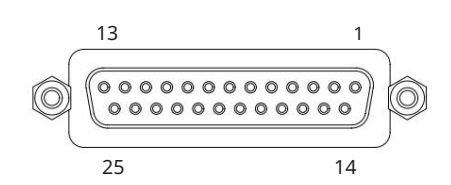

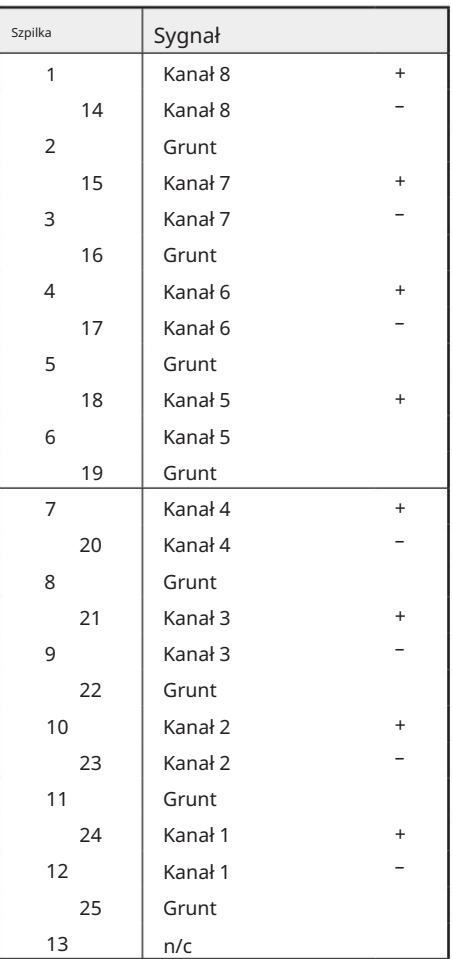

Złącza XLR

Złącza są okablowane zgodnie ze standardem AES59 (znanym również jako standard analogowy TASCAM).

Typ złącza: XLR-3 żeński

Dotyczy: Wejścia mikrofonowe

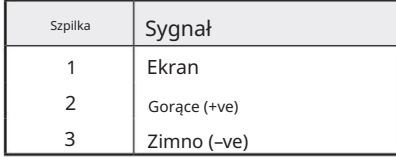

Załącznik 1 – Wyprowadzenia złączy. . .

Złącza Jack 1/4"

Typ złącza:

Dotyczy:

Dotyczy:

Gniazdo niesymetryczne Typ złącza: Wejścia instrumentalne Wyjścia monitora Zbalansowane gniazdo

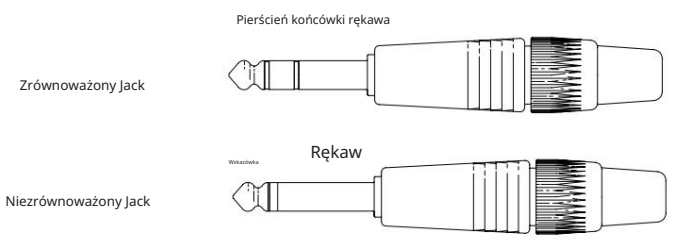

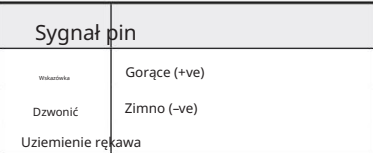

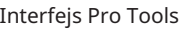

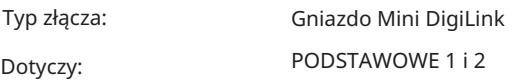

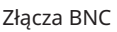

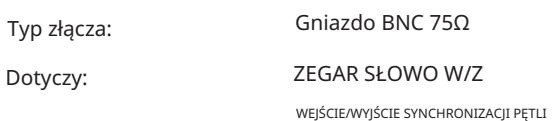

### Złącze Ethernet

Typ złącza:

Dotyczy:

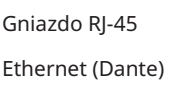

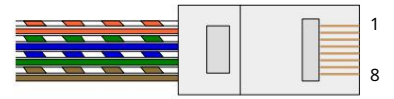

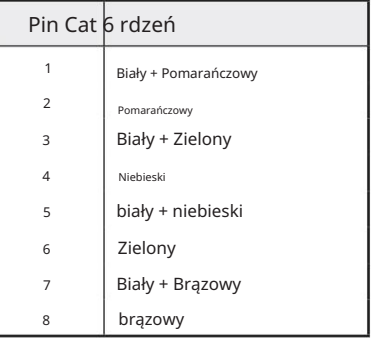

# Załącznik 2 – Schematy systemu

Schemat systemu: czerwony 4Pre

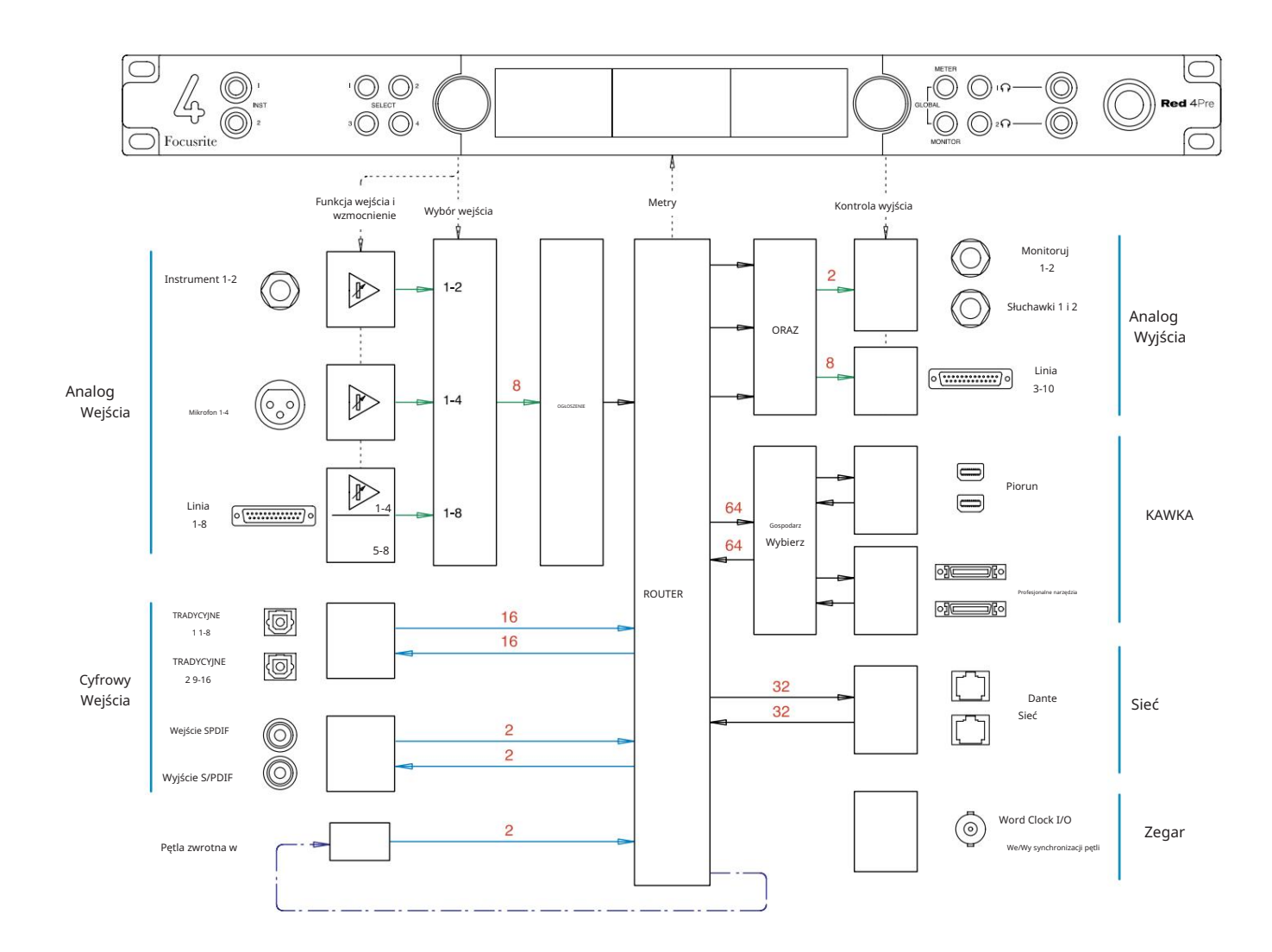

Liczby wskazujące pojemność kanałów odnoszą się do częstotliwości próbkowania 44,1/48 kHz. Informacje na temat liczby kanałów przy wyższych częstotliwościach próbkowania można znaleźć w tabelach Channel I/O na stronach 32–43.

Załącznik 2 – Schematy systemowe . . .

Schemat systemu: czerwony 8Pre

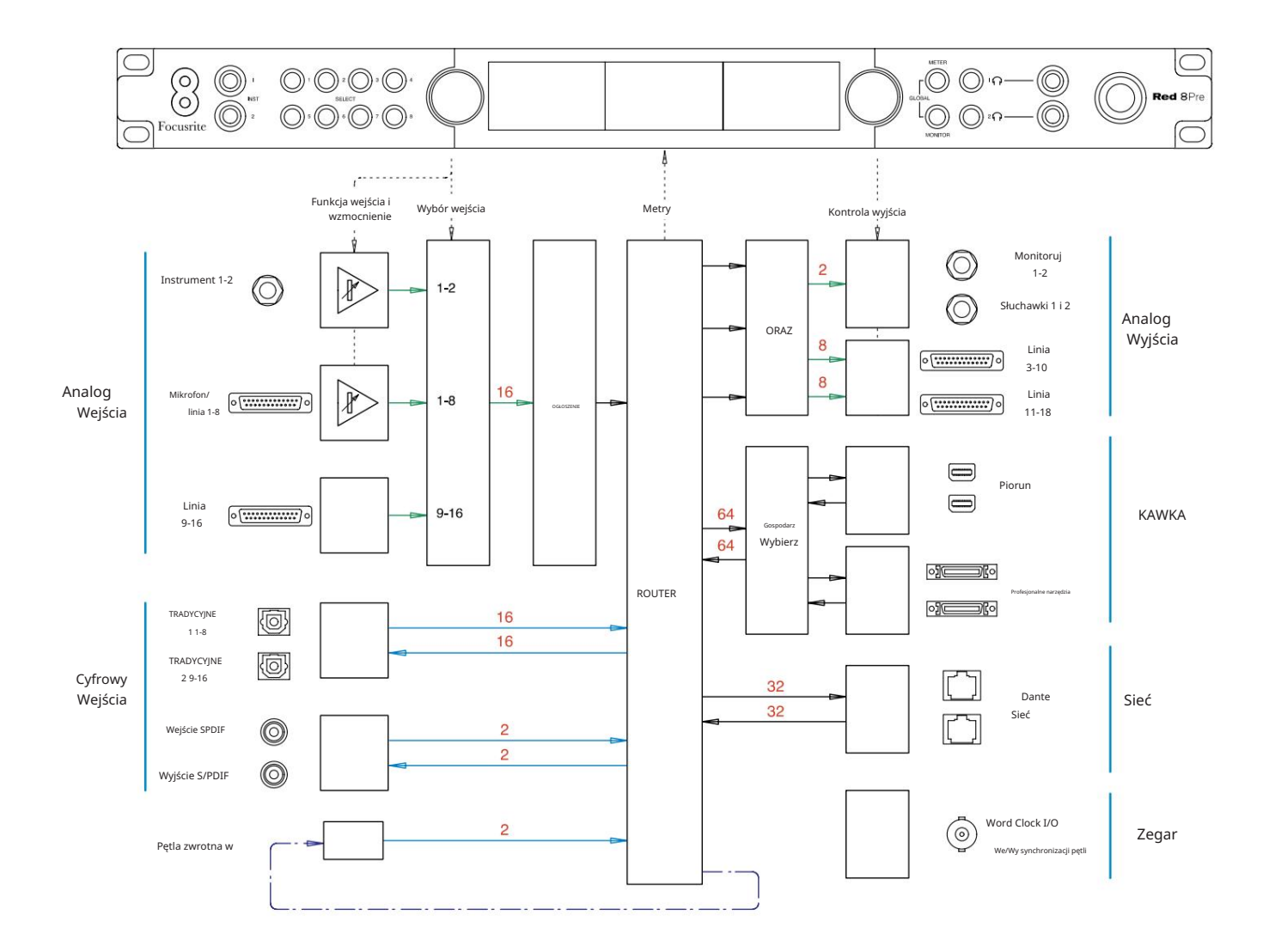

Liczby wskazujące pojemność kanałów odnoszą się do częstotliwości próbkowania 44,1/48 kHz. Informacje na temat liczby kanałów przy wyższych częstotliwościach próbkowania można znaleźć w tabelach Channel I/O na stronach 32–43.

Załącznik 2 – Schematy systemowe . . .

Schemat systemu: czerwony 8liniowy i czerwony 16liniowy

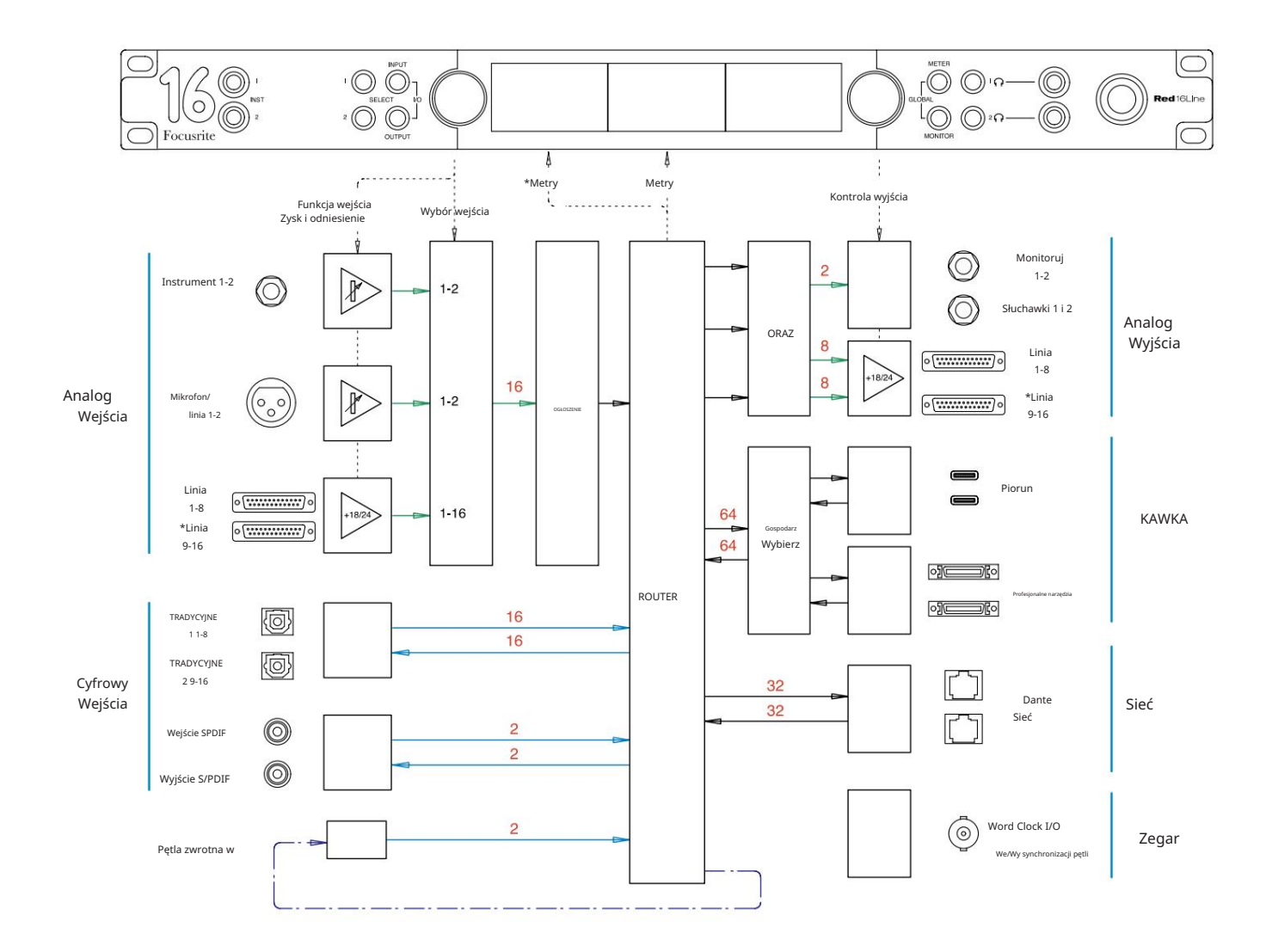

Liczby wskazujące pojemność kanałów odnoszą się do częstotliwości próbkowania 44,1/48 kHz. Informacje na temat liczby kanałów przy wyższych częstotliwościach próbkowania można znaleźć w tabelach Channel I/O na stronach 32–43.

\*Tylko czerwony 16-liniowy

Dodatek 3 – Kanał we/wy Przydział

Czerwony 4Pre – 44,1/48 kHz

Jest to domyślna alokacja routingu wejścia/ wyjścia. Kolejność wejść i wyjść można skonfigurować za pomocą RedNet Control, gdy urządzenie jest podłączone do komputera przez Thunderbolt.

Zwróć uwagę, że maksymalne fizyczne wejścia/wyjścia, które można podłączyć, to 58 wejść na 64 wyjścia.

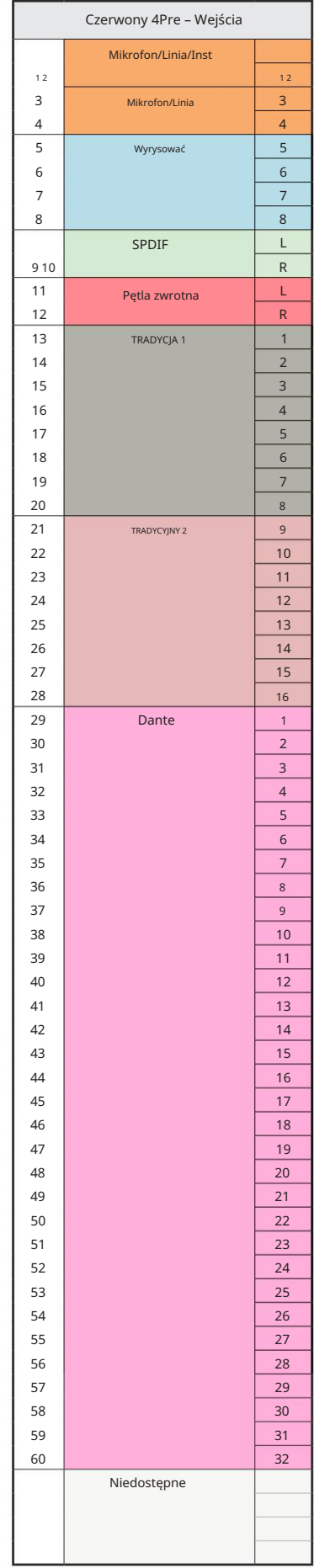

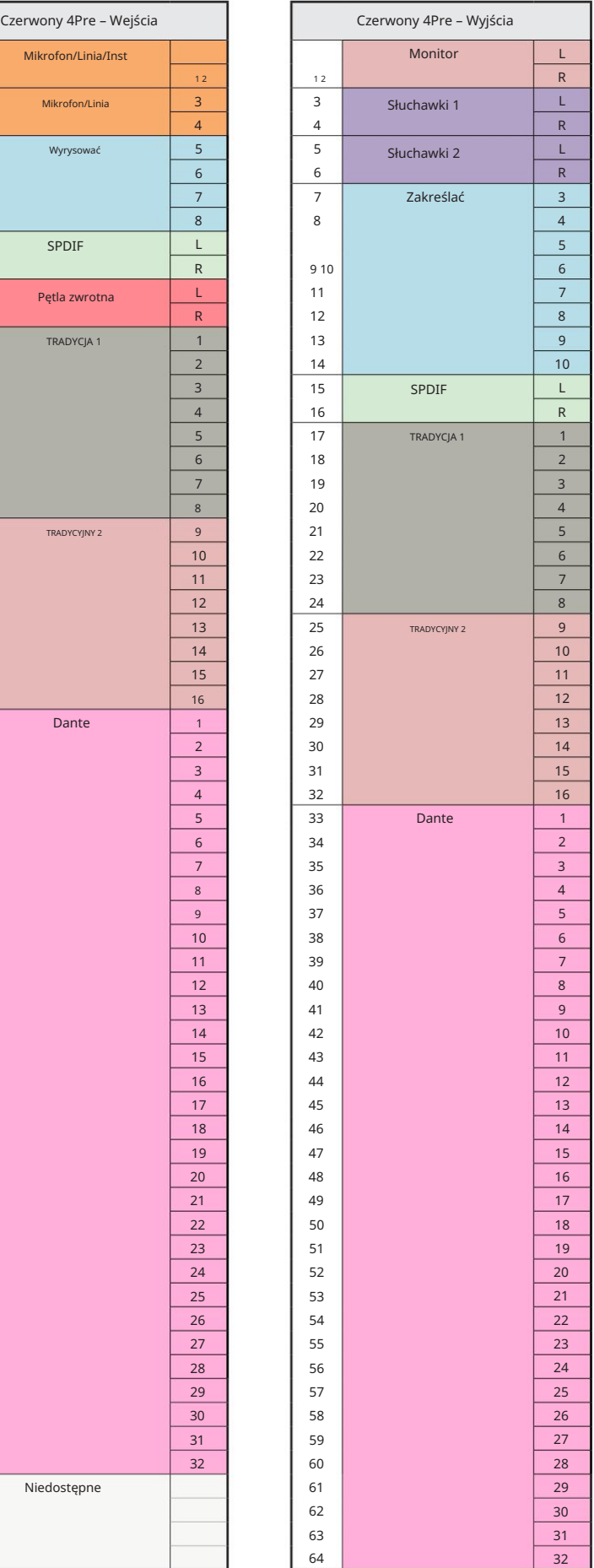

Czerwony 4Pre – 88,2/96 kHz

Jest to domyślna alokacja routingu wejścia/ wyjścia. Kolejność wejść i wyjść można skonfigurować za pomocą RedNet Control, gdy urządzenie jest podłączone do komputera przez Thunderbolt.

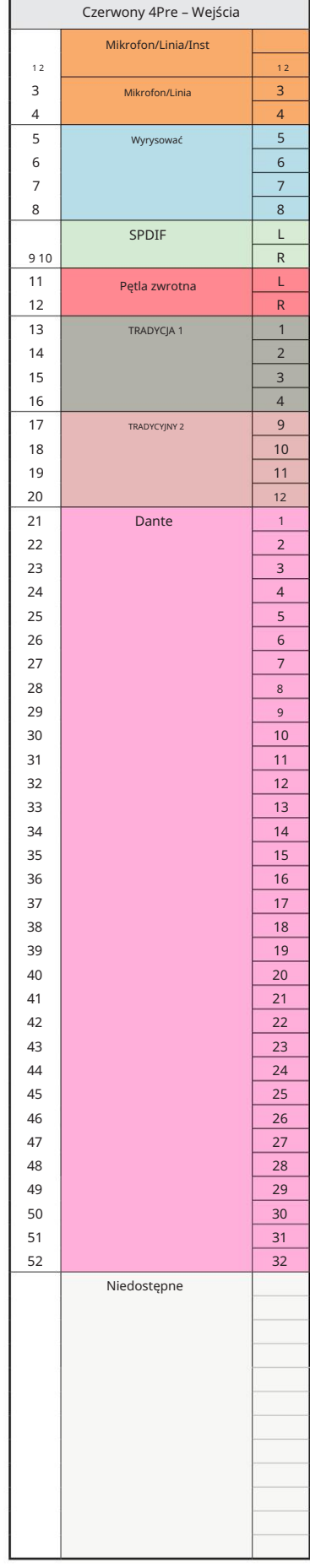

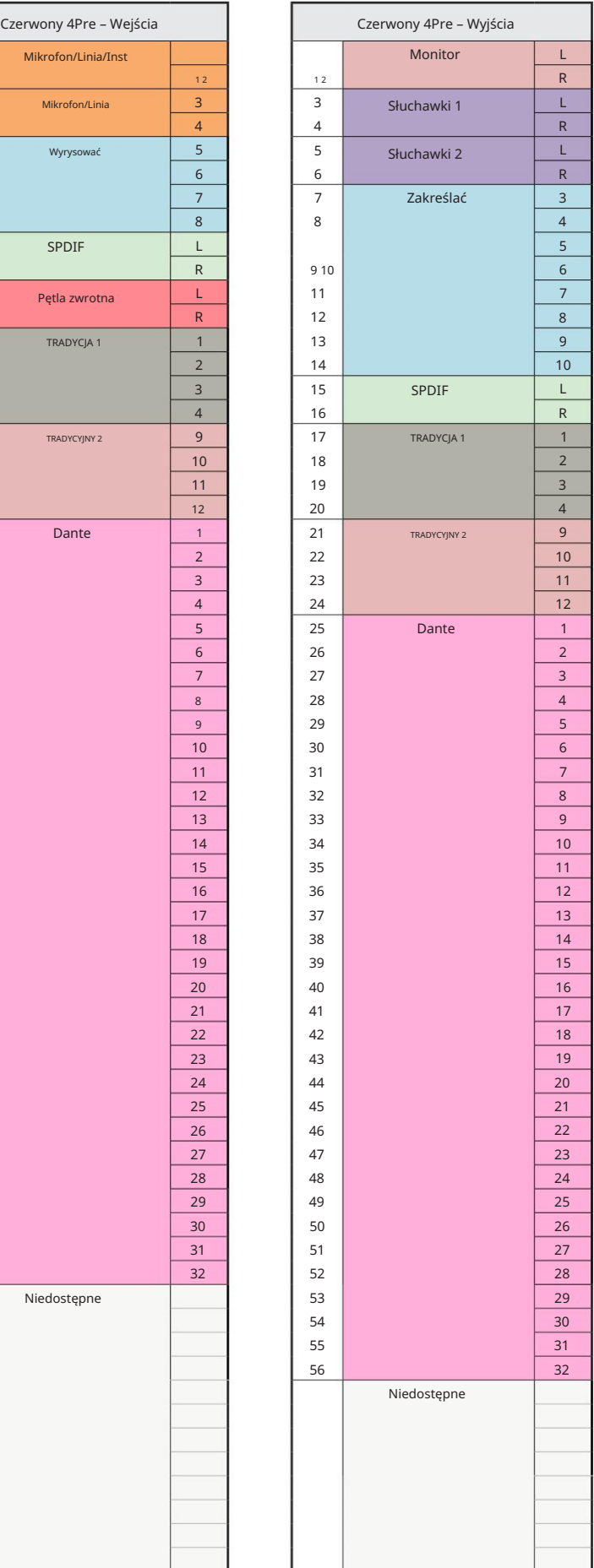

П

Czerwony 4Pre – 176,4/192 kHz

Jest to domyślna alokacja routingu wejścia/wyjścia. Kolejność wejść i wyjść można skonfigurować za pomocą RedNet Control, gdy urządzenie jest

podłączone do komputera przez Thunderbolt.

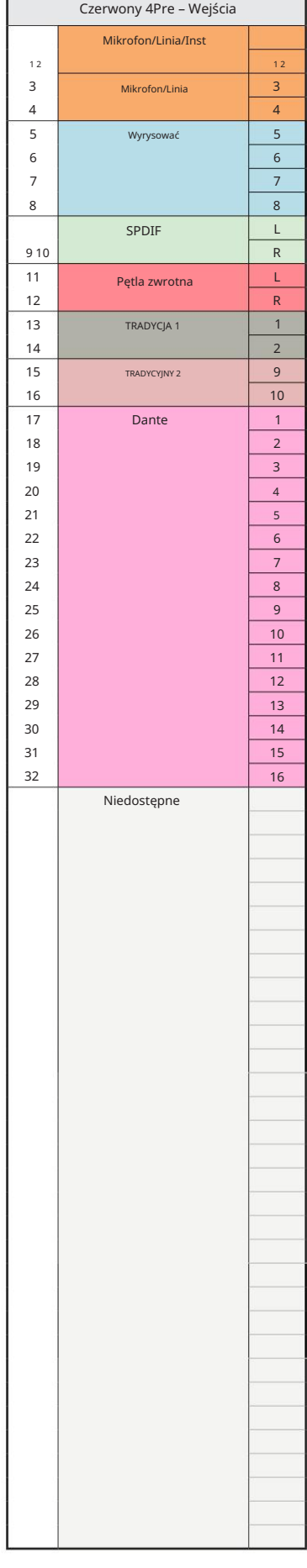

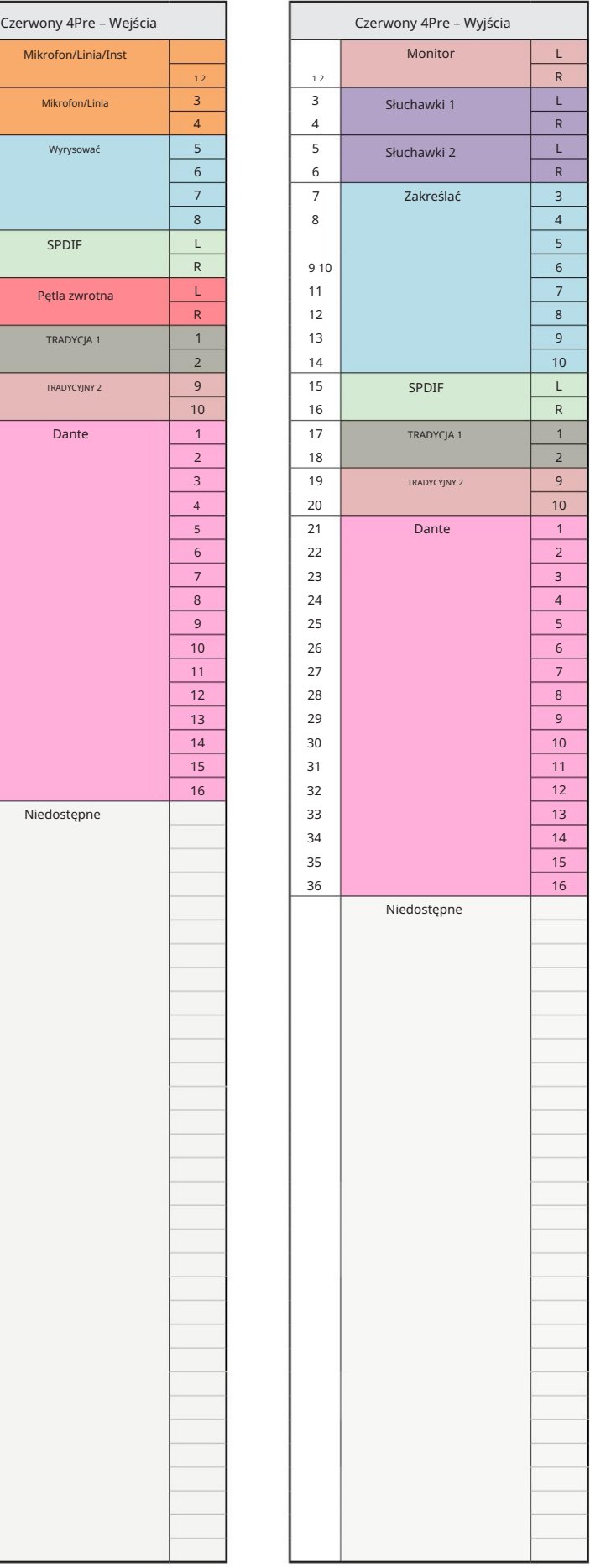

П

Czerwony 8Pre – 44,1/48 kHz

Jest to domyślna alokacja routingu wejścia/ wyjścia. Kolejność wejść i wyjść można skonfigurować za pomocą RedNet Control, gdy urządzenie jest podłączone do komputera przez Thunderbolt.

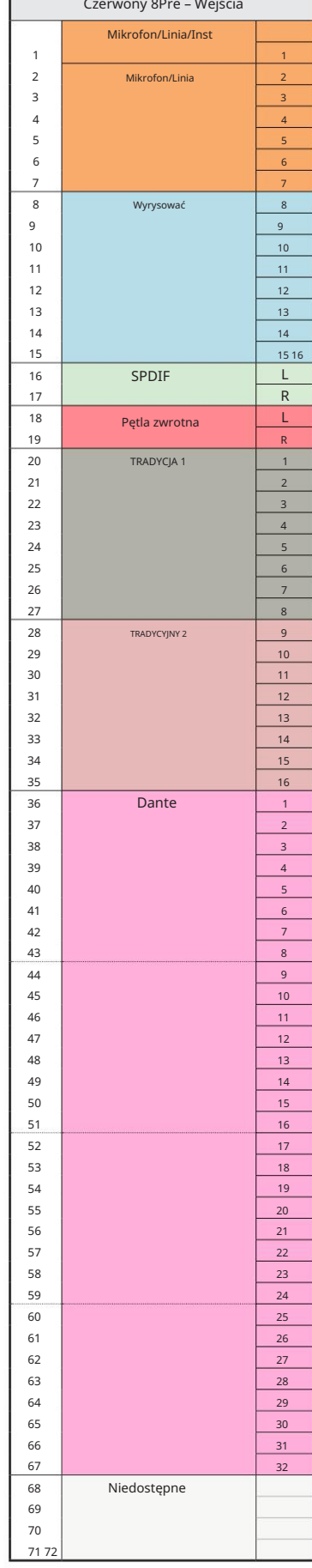

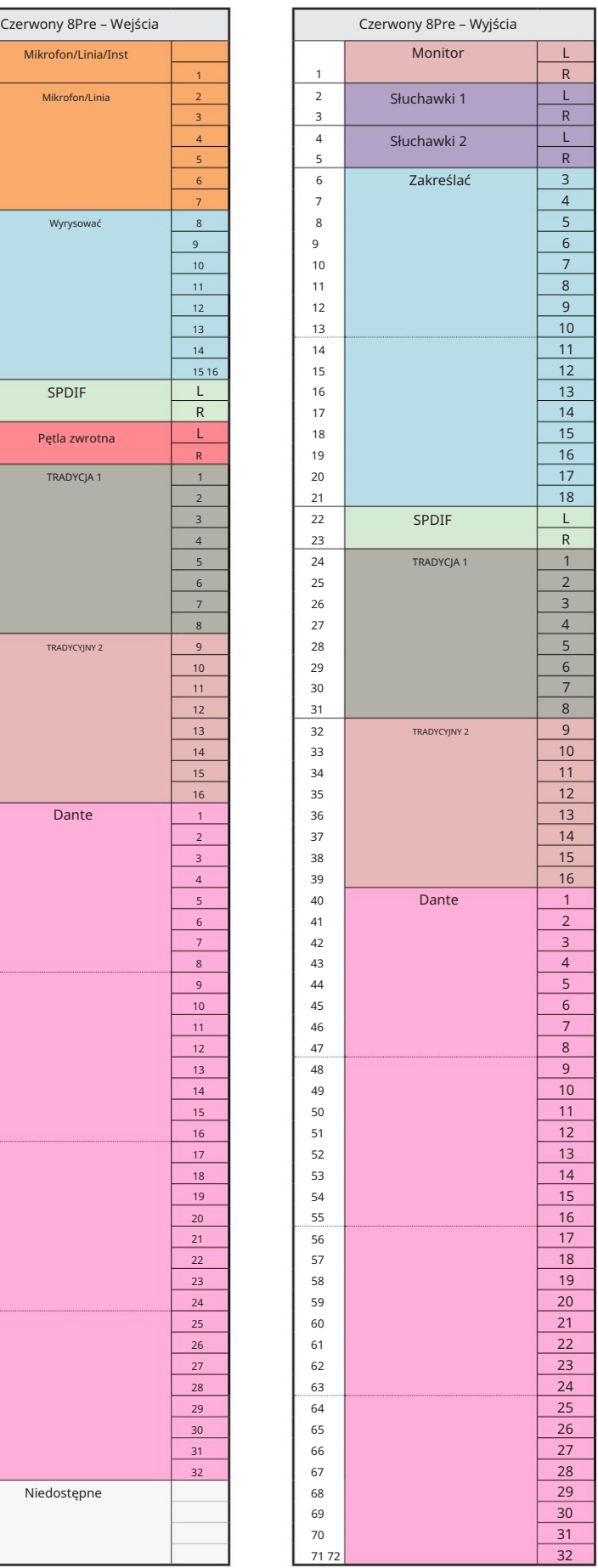

П

Czerwony 8Pre – 88,2/96 kHz

Jest to domyślna alokacja routingu wejścia/ wyjścia. Kolejność wejść i wyjść można skonfigurować za pomocą RedNet Control, gdy urządzenie jest podłączone do komputera przez Thunderbolt.

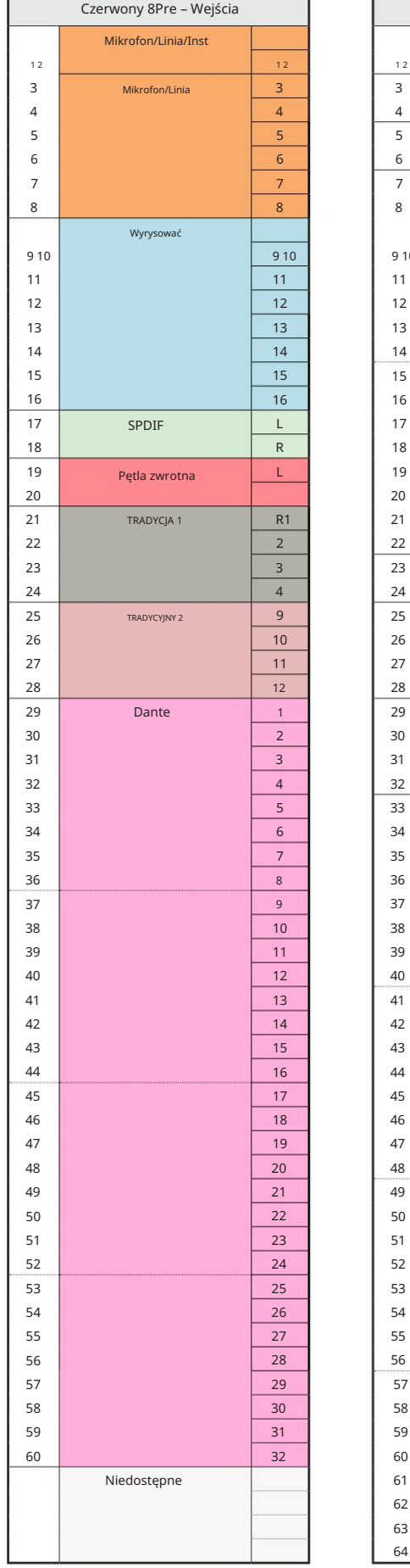

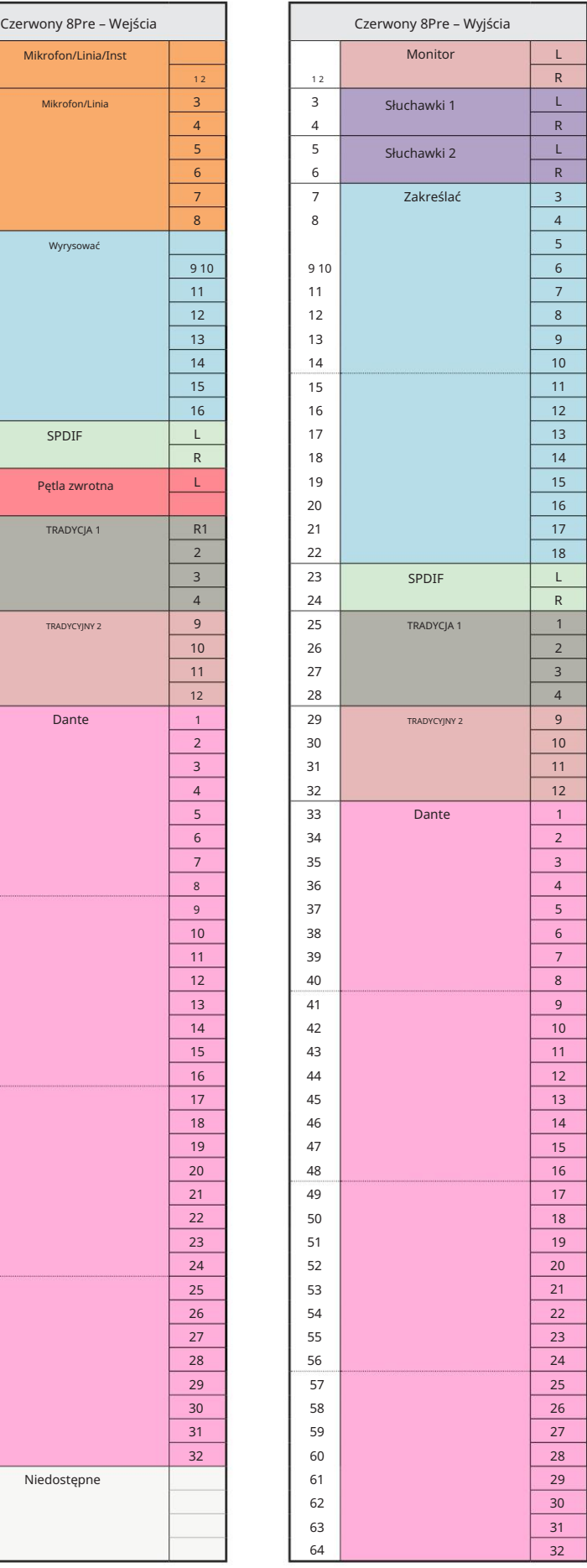

Czerwony 8Pre – 176,4/192 kHz

Jest to domyślna alokacja routingu wejścia/wyjścia. Kolejność wejść i wyjść można skonfigurować za pomocą RedNet Kontroluj, kiedy urządzenie jest podłączone do

komputer przez Thunderbolt.

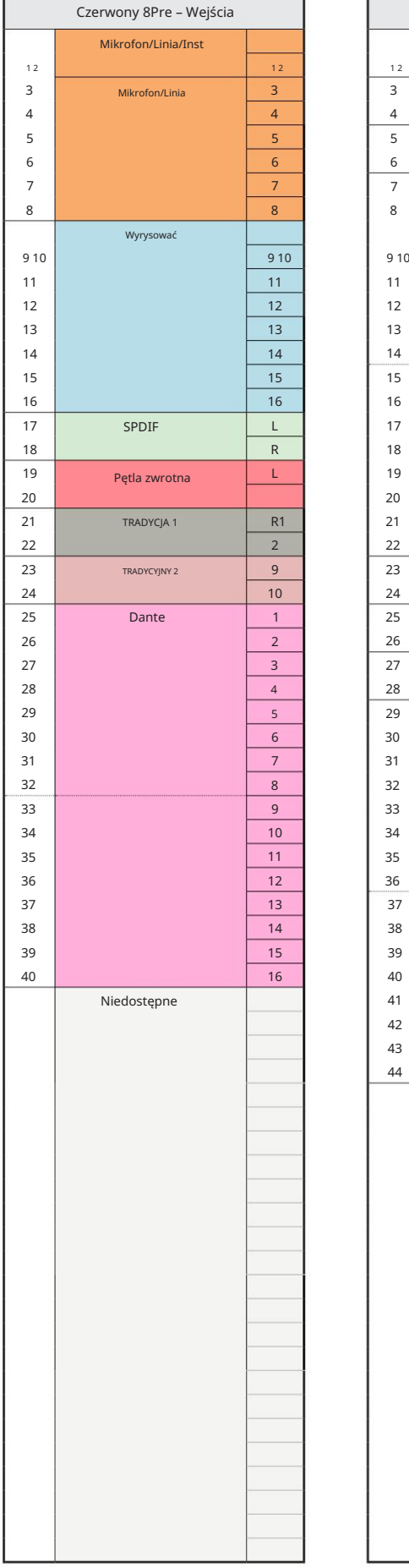

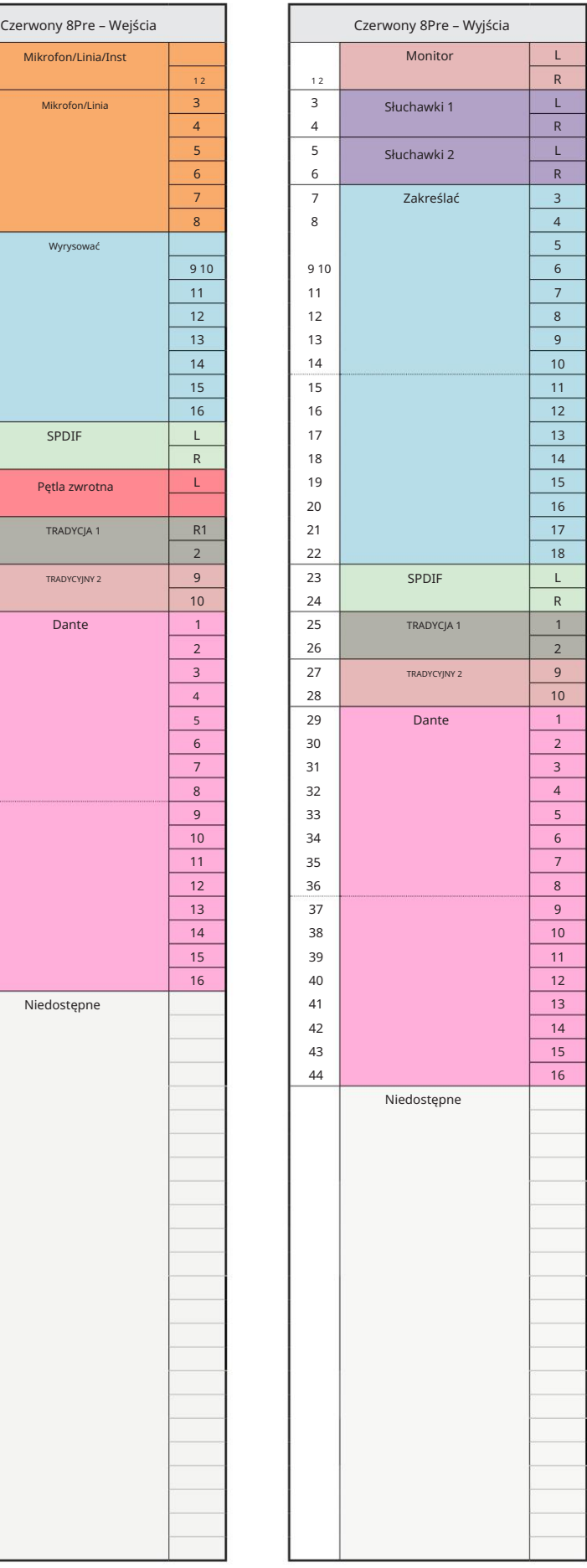

Czerwony 8 linii – 44,1/48 kHz

Jest to domyślna alokacja routingu wejścia/ wyjścia. Kolejność wejść i wyjść można skonfigurować za pomocą RedNet Control, gdy urządzenie jest podłączone do komputera przez Thunderbolt.

Zwróć uwagę, że maksymalne fizyczne wejścia/wyjścia, które można podłączyć, to 58 wejść na 64 wyjścia.

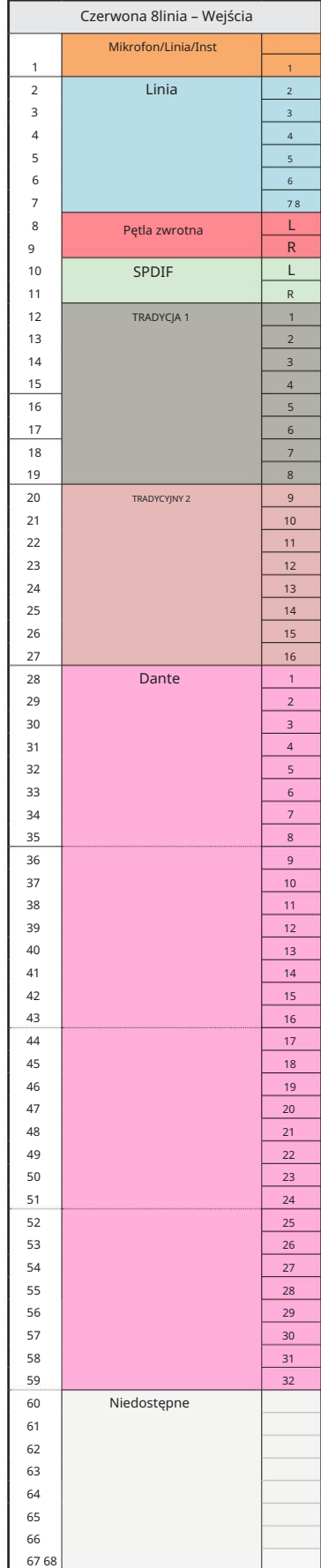

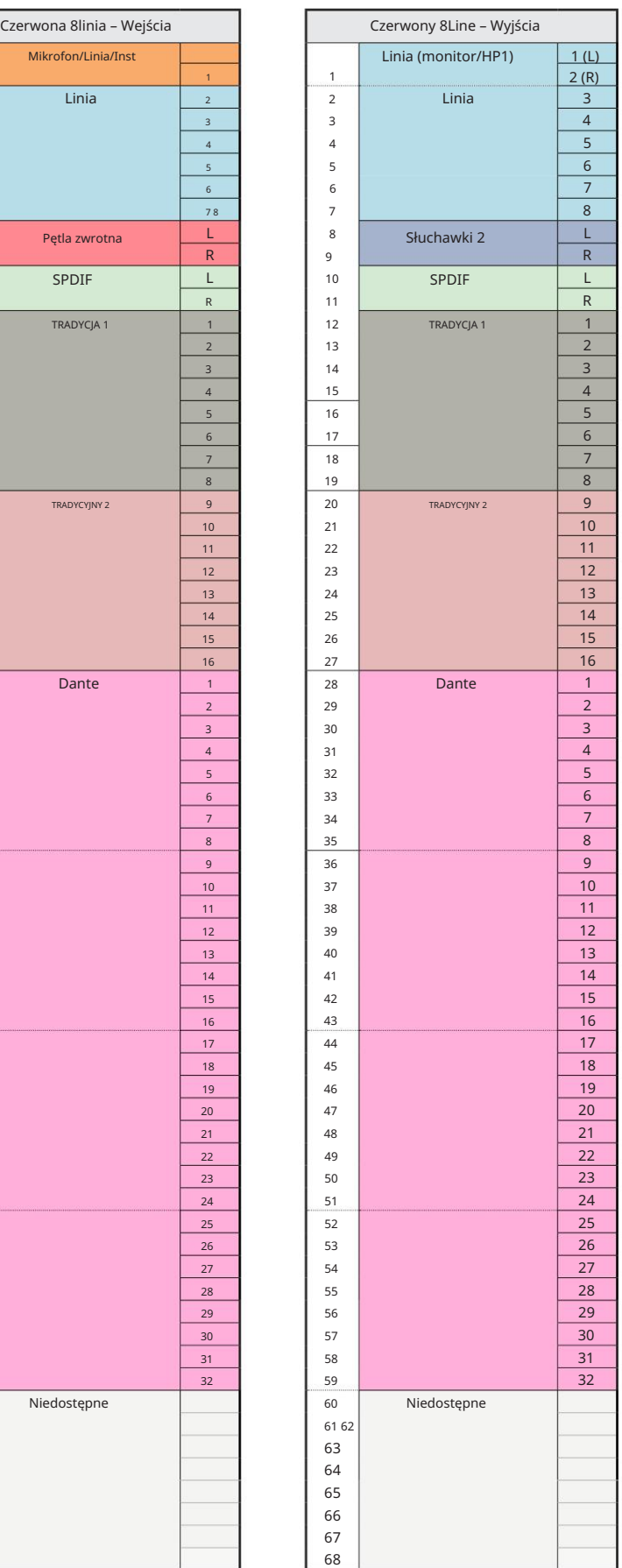

Czerwony 8 linii – 88,2/96 kHz

Jest to domyślna alokacja routingu wejścia/wyjścia. Kolejność wejść i wyjść można skonfigurować za pomocą RedNet Control, gdy urządzenie jest

podłączone do komputera przez Thunderbolt.

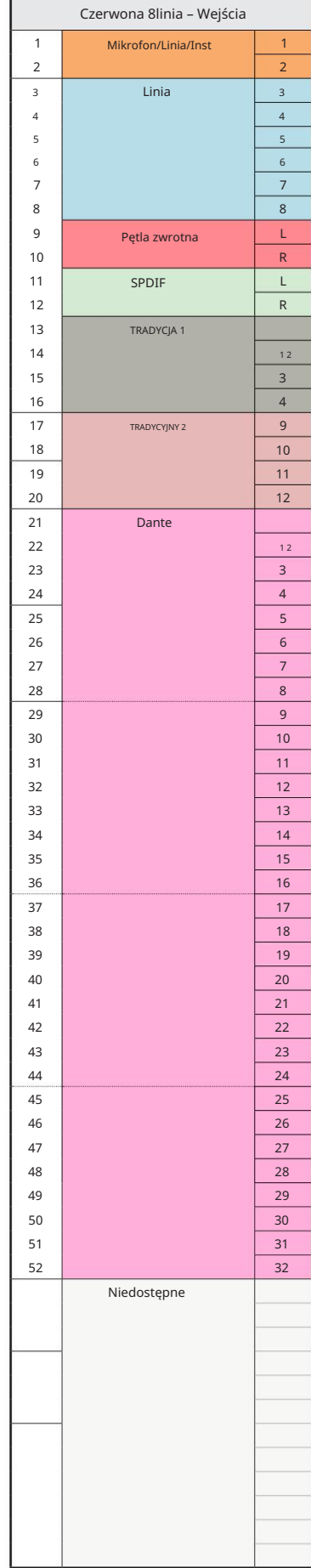

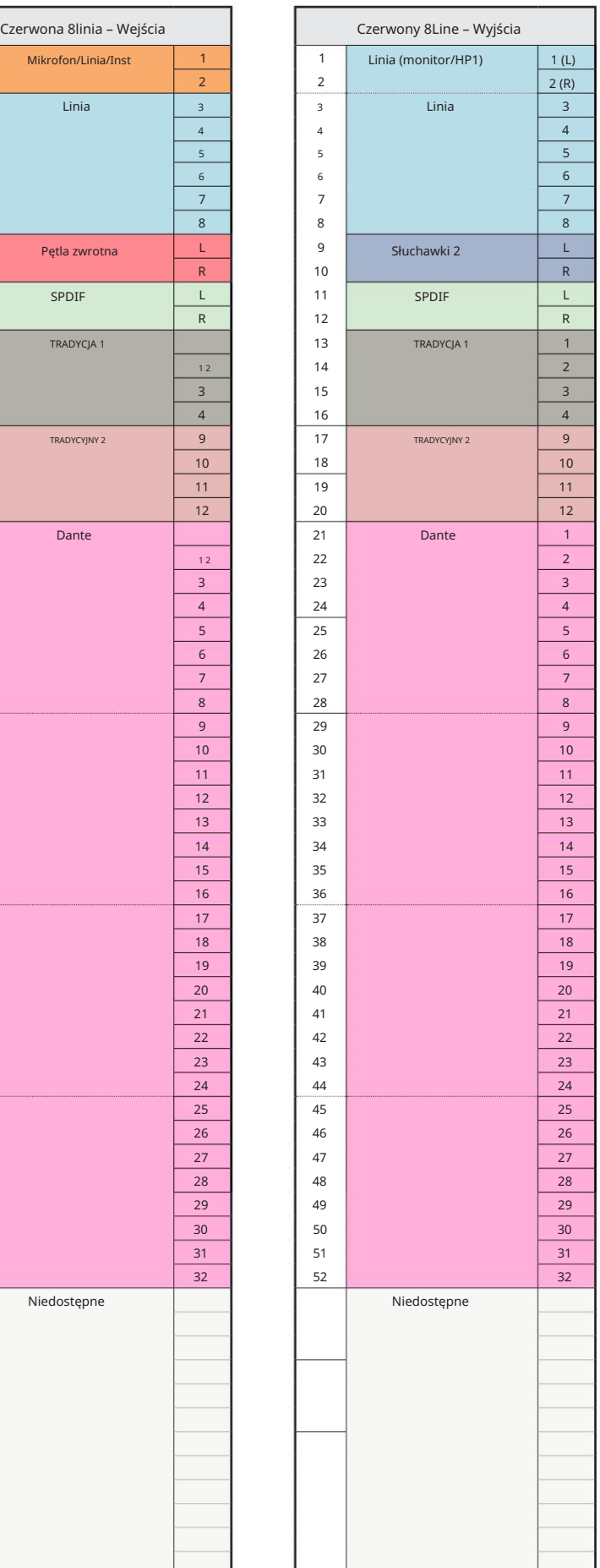

Czerwony 8 linii – 176,4/192 kHz

Kontroluj, kiedy urządzenie jest podłączone do Jest to domyślna alokacja routingu wejścia/wyjścia. Kolejność wejść i wyjść można skonfigurować za pomocą RedNet

komputer przez Thunderbolt.

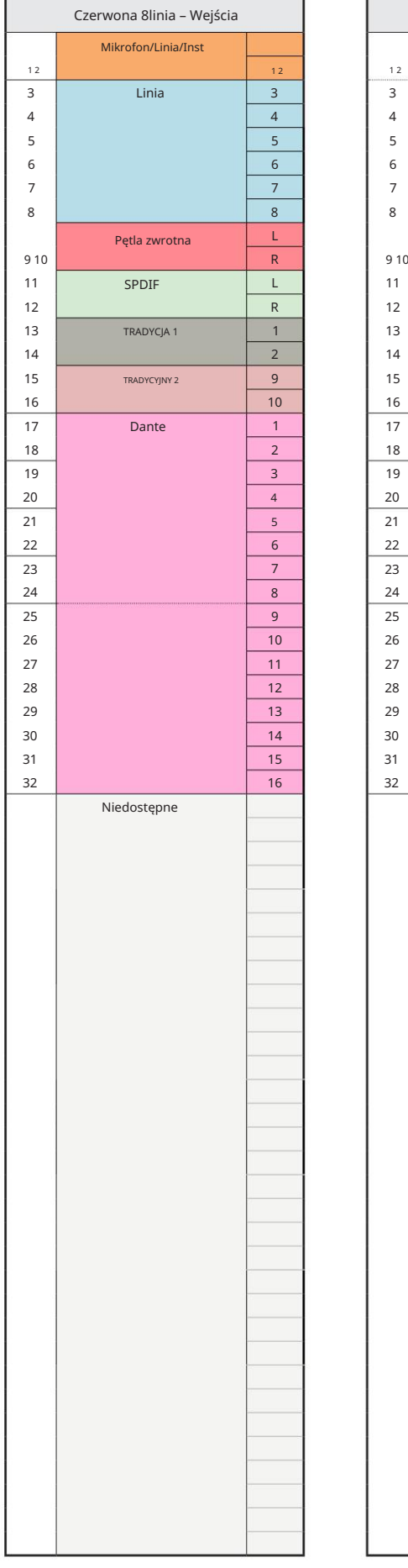

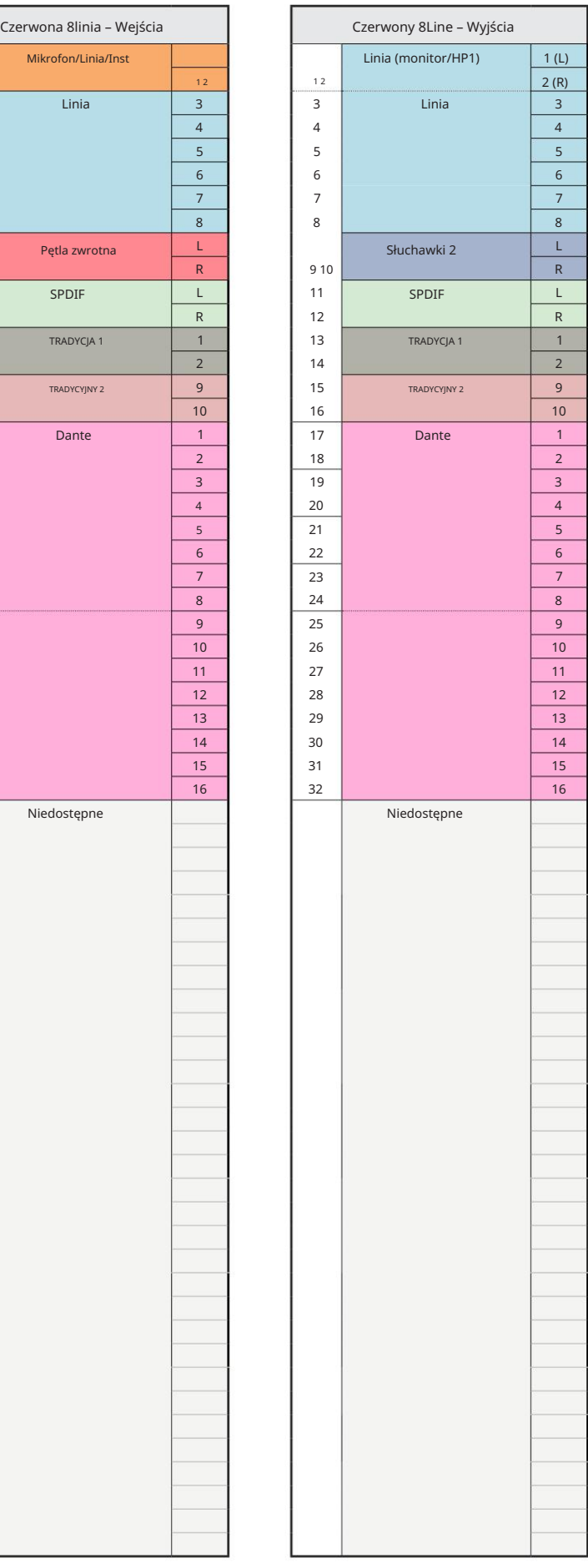

Czerwony 16 linii – 44,1/48 kHz

Jest to domyślna alokacja routingu wejścia/ wyjścia. Kolejność wejść i wyjść można skonfigurować za pomocą RedNet Control, gdy urządzenie jest podłączone do komputera przez Thunderbolt.

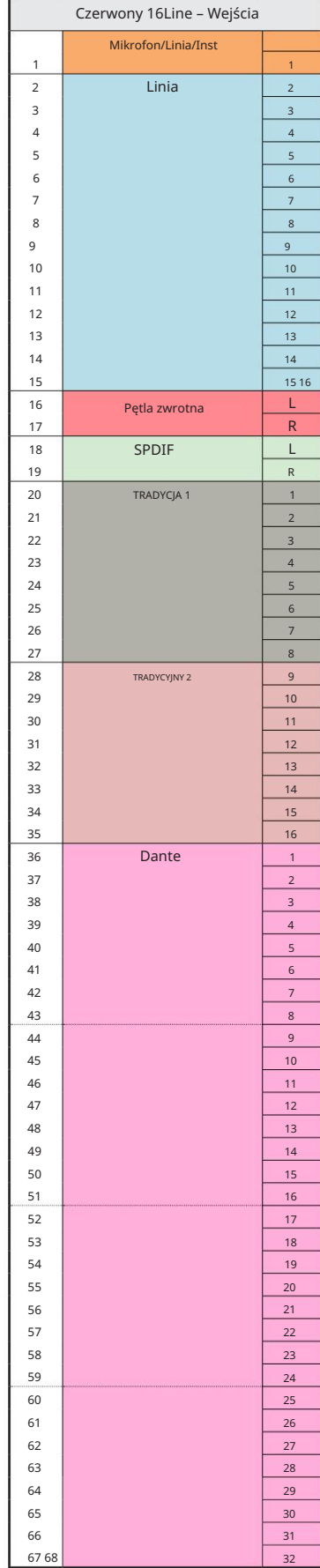

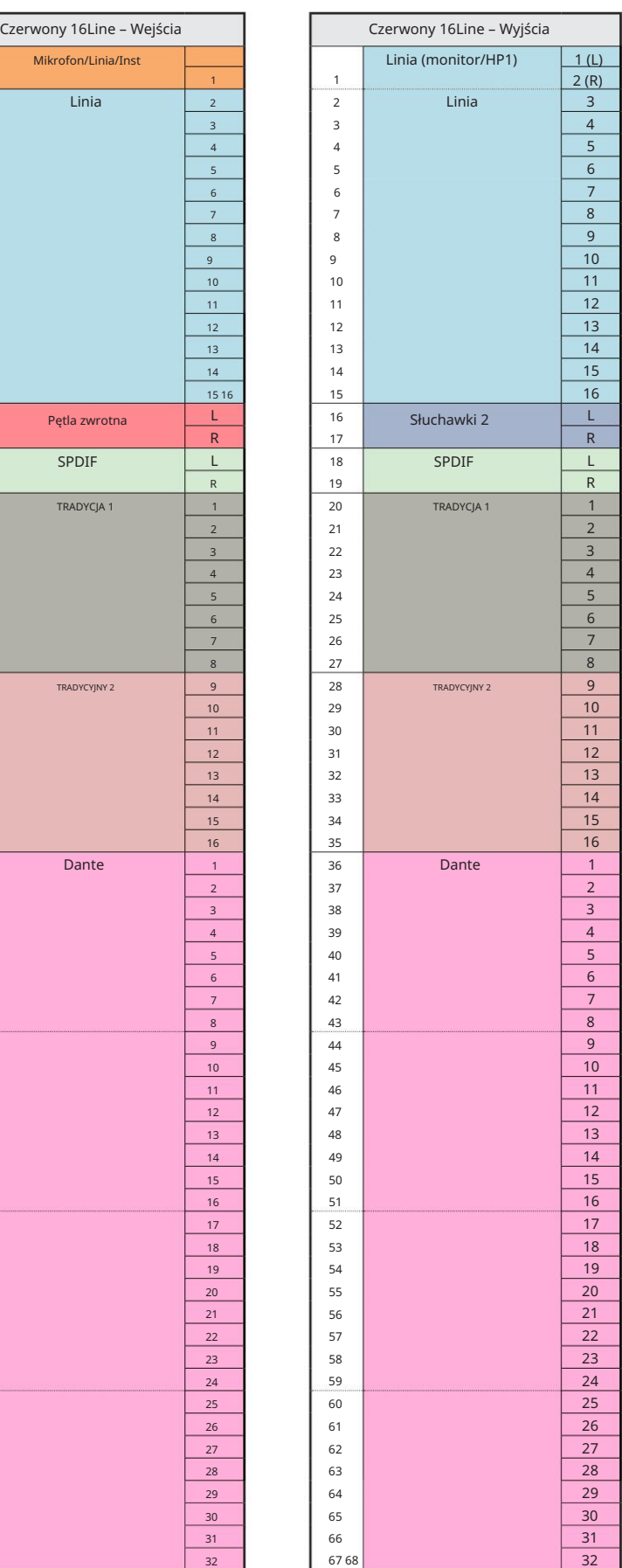

Czerwony 16 linii – 88,2/96 kHz

Jest to domyślna alokacja routingu wejścia/ wyjścia. Kolejność wejść i wyjść można skonfigurować za pomocą RedNet Control, gdy urządzenie jest podłączone do komputera przez Thunderbolt.

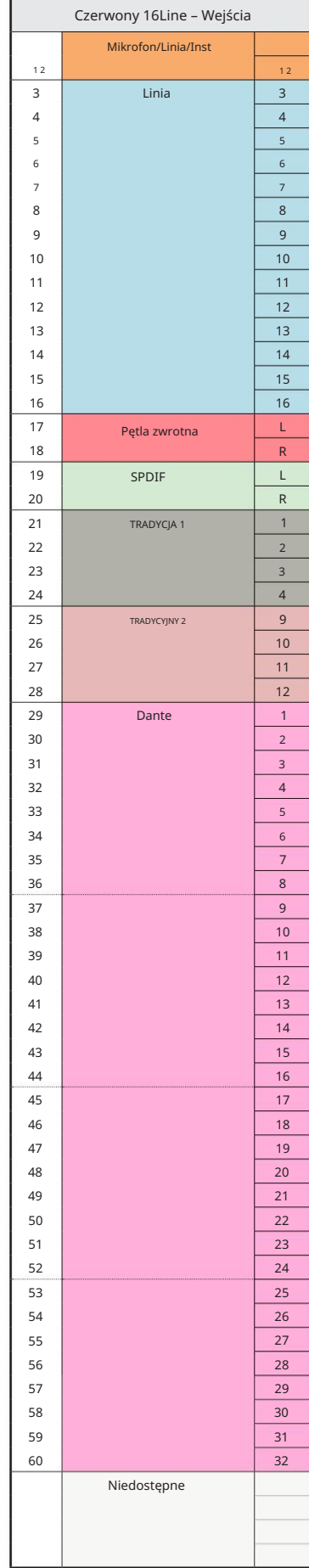

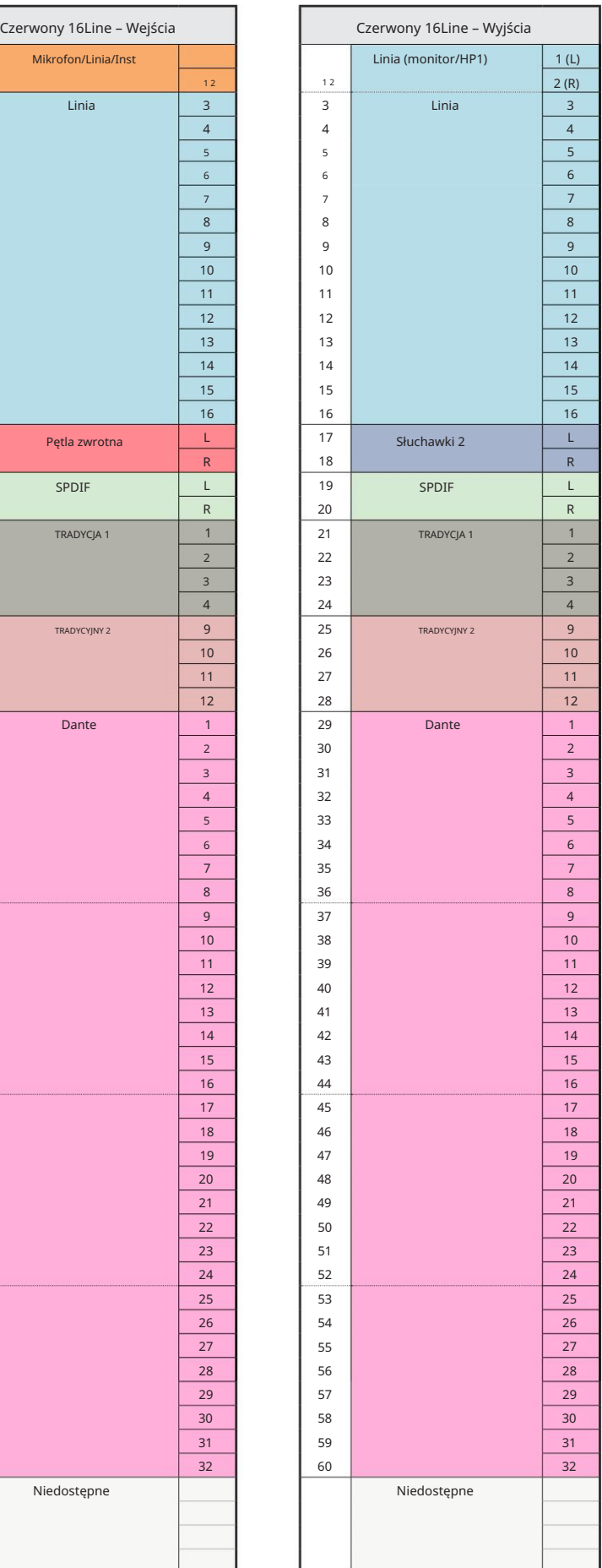

Czerwony 16 linii – 176,4/192 kHz

Kontroluj, kiedy urządzenie jest podłączone do Jest to domyślna alokacja routingu wejścia/wyjścia. Kolejność wejść i wyjść można skonfigurować za pomocą RedNet

komputer przez Thunderbolt.

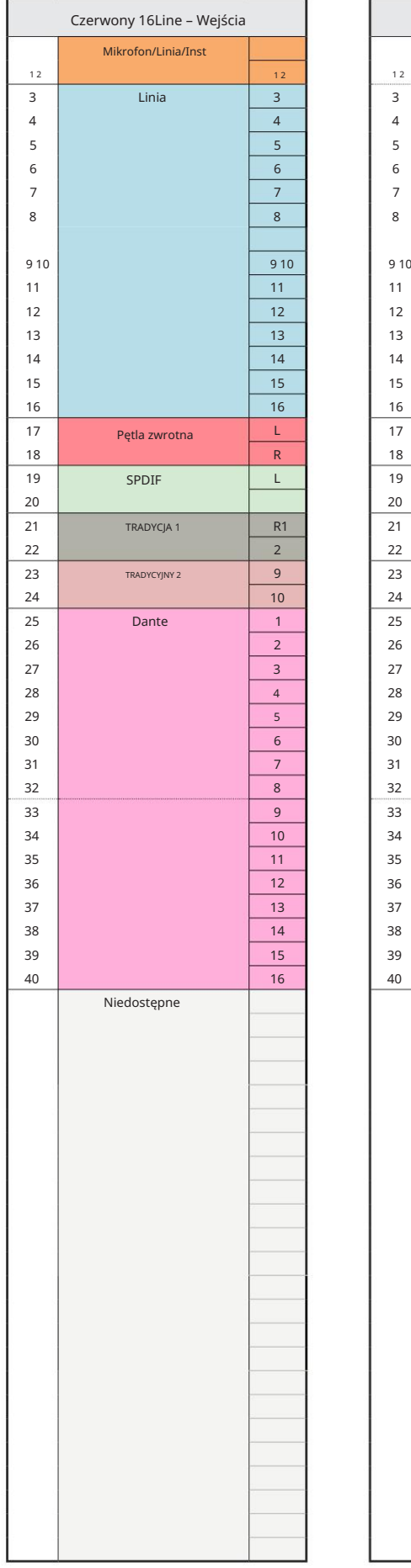

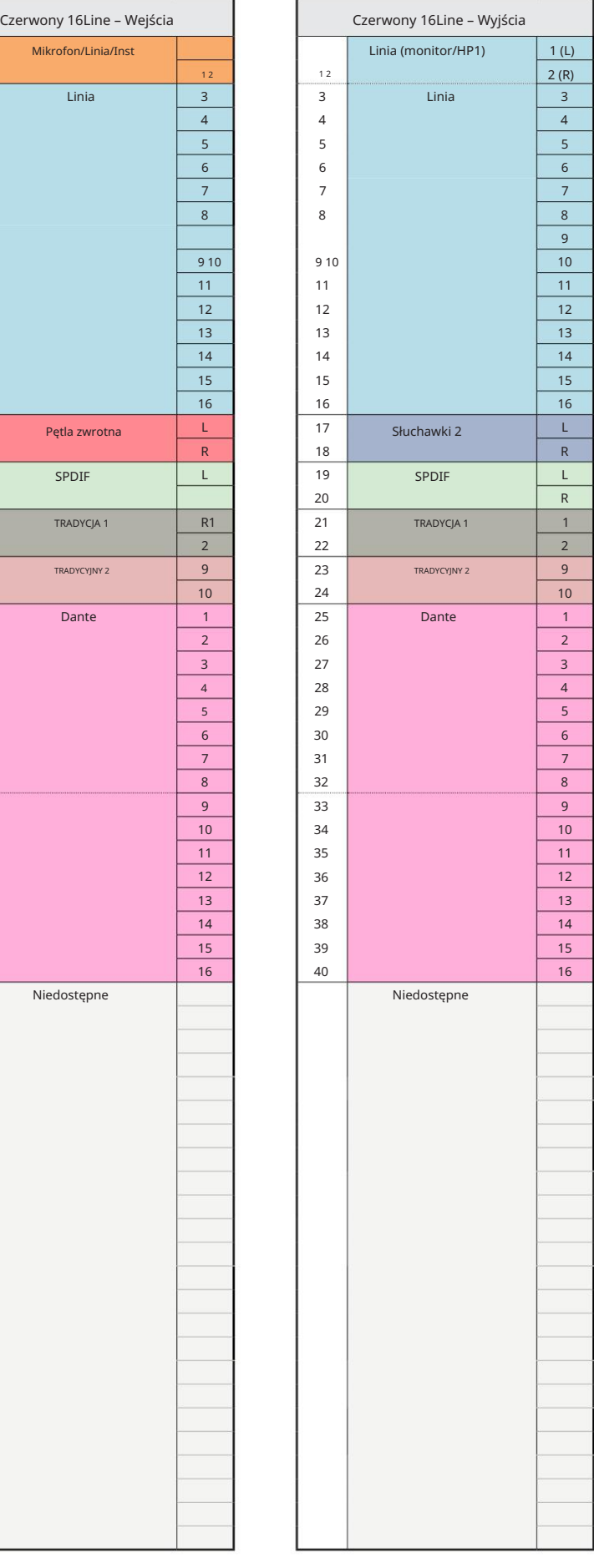

# Załącznik 4 – Informacje lotnicze

Air to nazwa, którą nadajemy sygnaturze dźwiękowej klasycznego transformatorowego przedwzmacniacza ISA. Nasi klienci po raz pierwszy ukuli tę nazwę jako prosty opis efektu, jaki przedwzmacniacz ISA dodał do swoich nagrań dźwiękowych. Trzy najważniejsze atrybuty konstrukcji transformatora, które tworzą efekt "powietrza", to:

- Interakcja mikrofonu, stworzona przez unikalną impedancję wejściową sprzężenia transformatora z impedancja wyjściowa mikrofonu.
- Przejrzystość, uzyskana dzięki niskim zniekształceniom i wysokiej liniowości transformatora i przedwzmacniacza.
- wyższa zawartość częstotliwości dźwięku. • Nachylenie odpowiedzi częstotliwościowej wytworzone przez rezonans transformatora, co skutkuje uwydatnieniem

Włączenie funkcji Air przełącza impedancję przedwzmacniacza i umożliwia "efekt rezonansu transformatora", nadając nagraniom mikrofonowym powietrze i czystość przed nagraniem mikrofonowym opartym na transformatorze ISA.

# WYDAJNOŚĆ I SPECYFIKACJA

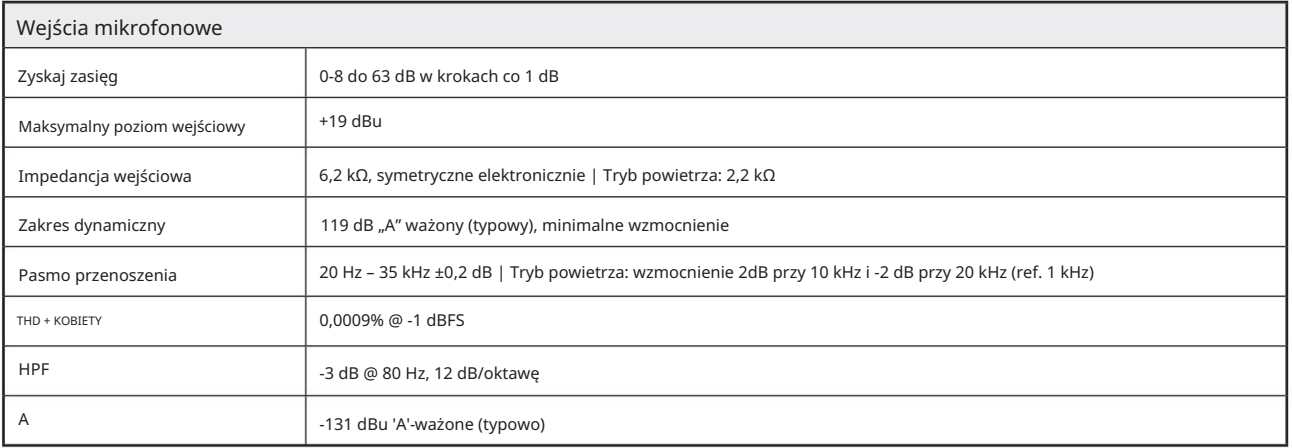

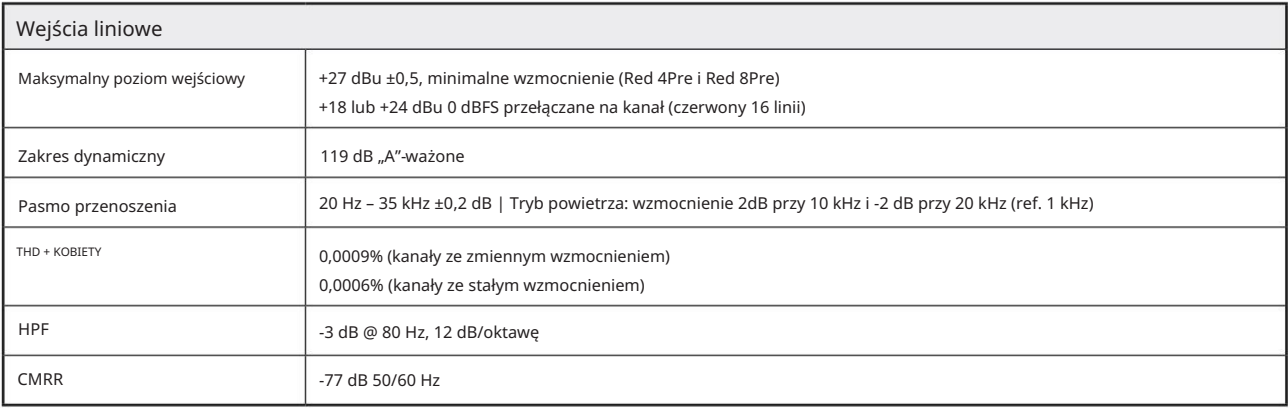

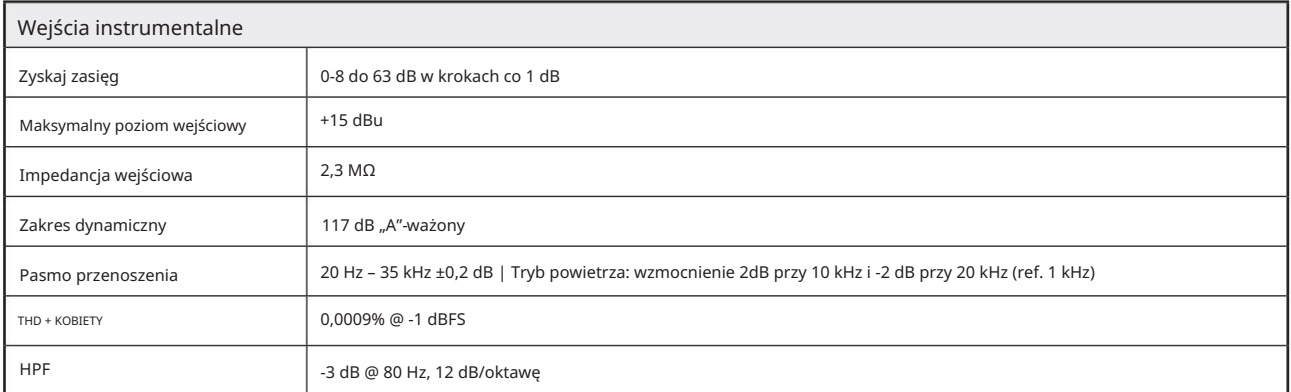

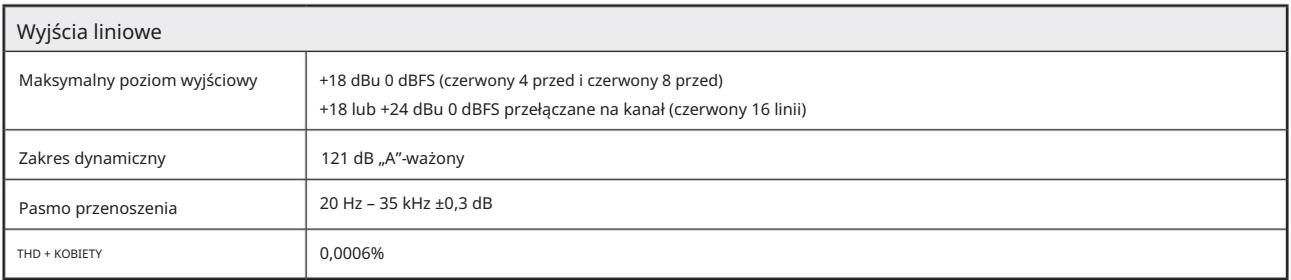

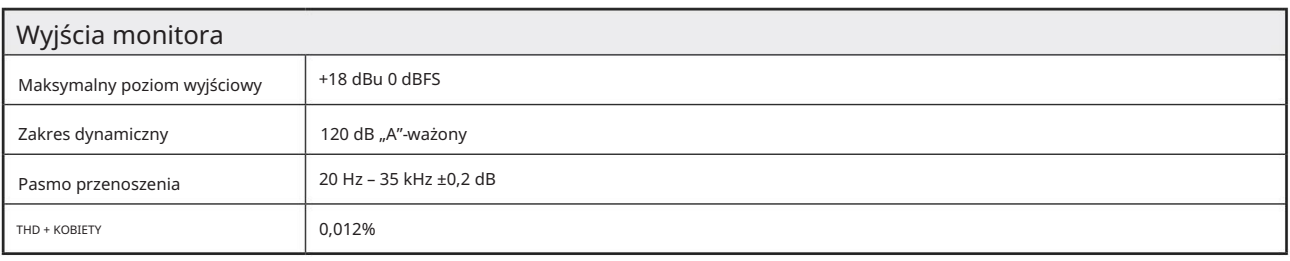

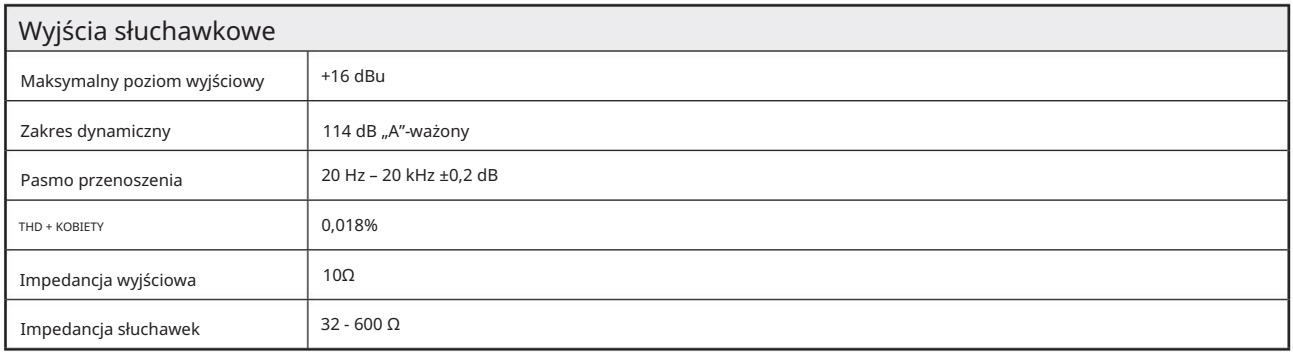

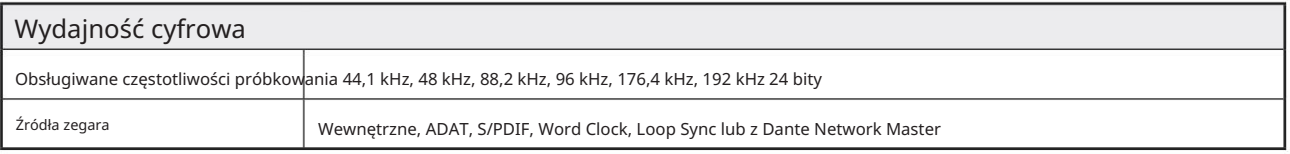

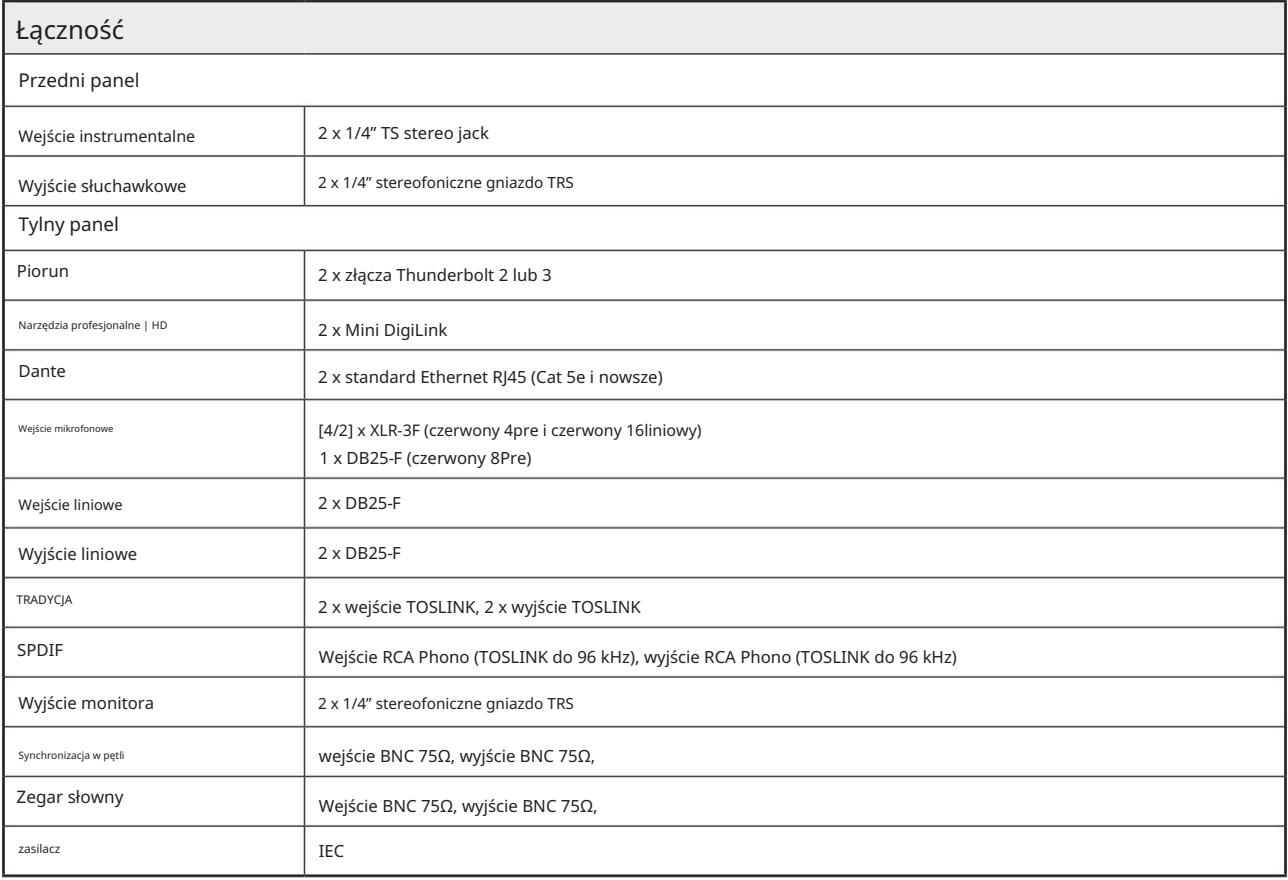

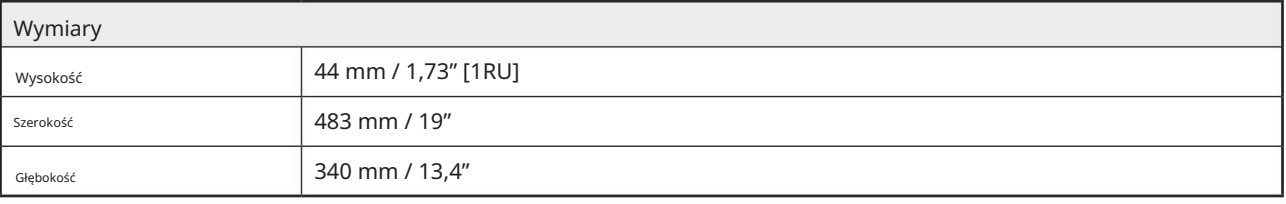

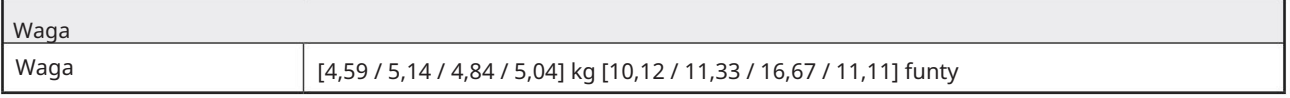

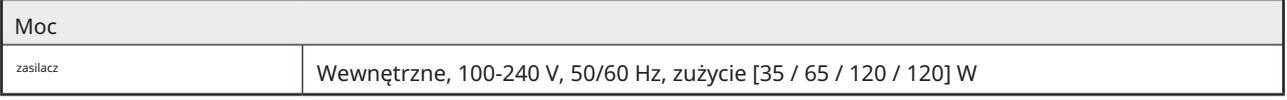

# Gwarancja i serwis Focusrite Pro

Wszystkie produkty Focusrite są budowane zgodnie z najwyższymi standardami i powinny zapewniać niezawodne działanie przez wiele lat, pod warunkiem rozsądnej pielęgnacji, użytkowania, transportu i przechowywania.

Bardzo wiele produktów zwróconych w ramach gwarancji w ogóle nie wykazuje żadnych wad. Aby uniknąć niepotrzebnych niedogodności związanych ze zwrotem produktu, prosimy o kontakt z pomocą techniczną Focusrite.

W przypadku ujawnienia się Wady produkcyjnej w produkcie w ciągu 24 miesięcy od daty pierwotnego zakupu, Focusrite zapewni bezpłatną naprawę lub wymianę produktu.

Wada produkcyjna jest definiowana jako wada w działaniu produktu, zgodnie z opisem i opublikowaną przez Focusrite. Wada produkcyjna nie obejmuje uszkodzeń spowodowanych transportem po zakupie, przechowywaniem lub nieostrożną obsługą, ani uszkodzeń spowodowanych niewłaściwym użytkowaniem.

Chociaż niniejsza gwarancja jest udzielana przez Focusrite, zobowiązania gwarancyjne są wypełniane przez dystrybutora odpowiedzialnego za kraj, w którym zakupiono produkt.

W przypadku konieczności skontaktowania się z dystrybutorem w sprawie gwarancji lub naprawy płatnej poza gwarancją, prosimy odwiedzić stronę: www.focusrite.com/distributors

Dystrybutor poinformuje Cię o odpowiedniej procedurze rozwiązania problemu gwarancyjnego. W każdym przypadku konieczne będzie dostarczenie do dystrybutora kopii oryginału faktury lub paragonu sklepowego. W przypadku braku możliwości przedstawienia dowodu zakupu bezpośrednio, należy skontaktować się ze sprzedawcą, od którego zakupiono produkt i spróbować uzyskać od niego dowód zakupu.

Należy pamiętać, że w przypadku zakupu produktu Focusrite poza krajem zamieszkania lub działalności, nie będziecie Państwo uprawnieni do zwrócenia się do lokalnego dystrybutora Focusrite o honorowanie tej ograniczonej gwarancji, chociaż mogą Państwo zażądać odpłatnej naprawy pogwarancyjnej.

Niniejsza ograniczona gwarancja jest oferowana wyłącznie na produkty zakupione od autoryzowanego sprzedawcy Focusrite (definiowanego jako sprzedawca, który zakupił produkt bezpośrednio od Focusrite Audio Engineering Limited w Wielkiej Brytanii lub jednego z jej autoryzowanych dystrybutorów poza Wielką Brytanią). Niniejsza gwarancja stanowi uzupełnienie praw ustawowych w kraju zakupu.

# Rejestracja produktu

Zarejestruj swój produkt na: [www.focusrite.com/register](http://www.focusrite.com/register)

# Obsługa klienta i serwis jednostek

Możesz skontaktować się z naszym zespołem obsługi klienta:

E-mail: [focusriteprosupport@focusrite.com](mailto:focusriteprosupport%40focusrite.com?subject=Red%20Unit%20Support)

Telefon (Wielka Brytania): +44 (0)1494 836 384

Telefon (USA): +1 (310) 450 8494

#### Rozwiązywanie problemów

Jeśli masz problemy z urządzeniem Red Range, zalecamy w pierwszej kolejności odwiedzić naszą bazę odpowiedzi pomocy technicznej pod adresem: <https://pro.focusrite.com/technical-support>